Contents: Dell TrueMobile 1400 Internal Dual-band WLAN Card User's Guide

## Dell<sup>™</sup> TrueMobile<sup>™</sup> 1400 Internal Dual-band WLAN Card User's Guide

Introduction Completing the Setup Using the Dell TrueMobile 1400 Client Utility Specifications Regulatory Information Troubleshooting Glossary

Information in this document is subject to change without notice. © 2000–2002 Dell Computer Corporation. All rights reserved.

The copying or reproducing of any material in this document in any manner whatsoever without the written permission of Dell Computer Corporation is strictly forbidden.

The trademarks *Dell*, *Latitude*, *Inspiron*, the *DELL* logo, and *TrueMobile* are trademarks of Dell Computer Corporation. *Microsoft* and *Windows* are registered trademarks of Microsoft Corporation.

Other trademarks and trade names may be used in this document to refer to either the entities claiming the marks and names or their products. Dell disclaims any proprietary interest in trademarks and trade names other than its own.

Initial Release: November 2002 DL1400-UG100-D1

### Introduction: Dell<sup>™</sup> TrueMobile<sup>™</sup> 1400 WLAN Card User's Guide

Before you begin Things you should know TrueMobile 1400 network

### Before you begin

Obtain the following information from your network administrator (if you are a home user, obtain this information from the person that installed your wireless access point):

- Network names (SSID) of the specific wireless networks that you want to connect to.
- WEP (Wired Equivalent Privacy) key information (if any) for the networks you want to connect to.
- For Microsoft® Windows® networking, your customer name and workgroup name.
- For your network account, your user name and password.
- Your IP address (if not using a DHCP server)

### Things you should know

When you start your computer, your Dell<sup>™</sup> TrueMobile<sup>™</sup> 1400 WLAN card detects certain wireless networks that are within range. Before you can connect to these and other wireless networks, you must configure a profile for each network using the information you obtained from your network administrator. Instructions for configuring a network profile are provided in <u>Completing the setup</u>.

WEP is a security protocol for wireless local area networks (defined in the IEEE 802.11b standard) that encrypts data sent over radio waves. The use of the WEP key is optional and can be enabled or disabled. If the network you are connecting to has enabled WEP, you must also enable WEP in the network profile and set the WEP key to match the WEP key used by the network. Otherwise, you cannot connect to the network.

### Dell TrueMobile 1400 network

The Dell TrueMobile 1400 solution allows you to make a wireless connection to a network, as illustrated below.

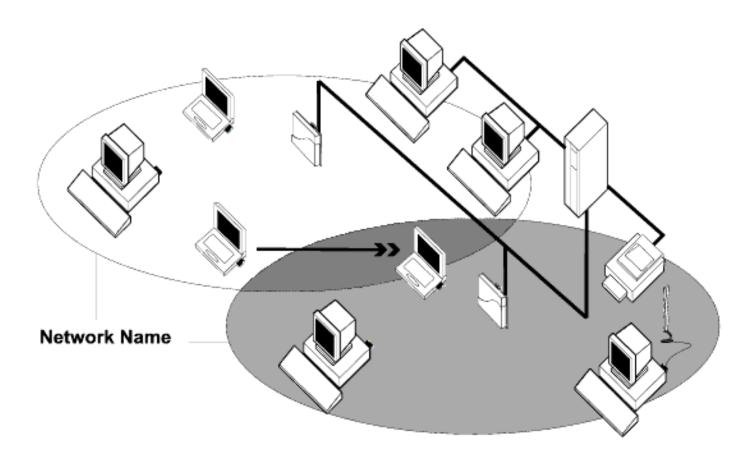

Back to top

**Back to Contents** 

Please read copyright and trademark information.

file:///D|/My%20Documents/1400/intro.htm (2 of 2) [11/15/2002 8:25:15 AM]

# Completing the Setup: Dell<sup>™</sup> TrueMobile<sup>™</sup> 1400 WLAN Card User's Guide

NOTE—Before you begin, be sure you have the required network information from your network administrator (see <u>Before you begin</u> in the <u>Introduction</u> section).

Configuring a network profile (Windows® 2000 environment) Configuring a network profile (Windows® XP environment)

### Configuring a network profile (Windows® 2000 environment)

Before you can connect to a wireless network, you must configure a network profile for that network on your computer using the **TrueMobile 1400 Client Utility**. If you purchased your portable computer with the **Dell TrueMobile 1400 Internal Dual-band WLAN Card** already installed and set up at the factory, follow the network profile configuration instructions provided below. If this is not the case, first verify that the **Dell TrueMobile 1400 Internal Dual-band WLAN WLAN Card** has been properly installed in your computer according to the installation instructions. Then proceed with the following instructions for configuring your network profiles. The instructions explain how to open the **TrueMobile 1400 Client Utility** and how to use it to configure a network profile.

### **Opening the utility**

1. From the desktop, click the Start button, point to Settings, and click Control Panel.

#### ያን)) 8

- 2. Double-click the TrueMobile Wireless Utility icon
- 3. If the Wireless Networks tab in the Dell TrueMobile 1400 Internal Dual-band WLAN Card Utility box is not on top, click the Wireless Networks tab.

| Site Monitor  <br>Wireless Networks                     | Diagnostics          | Informatio<br>itus   Statistic       |
|---------------------------------------------------------|----------------------|--------------------------------------|
| Enable Radio                                            |                      |                                      |
| Available networks: -                                   |                      |                                      |
| To connect to an ava                                    | ailable network, cl  | ck Configure.                        |
| ≱ WLAN<br>≵:-0                                          |                      | Befresh                              |
| Preferred networks: -                                   |                      |                                      |
| Preferred networks: -<br>Automatically connec           | ct to available netv | vorks in the order lister<br>Move up |
| Preferred networks: -                                   | to available netv    | vorks in the order lister            |
| Preferred networks: -<br>Automatically connec<br>below: | 1                    | vorks in the order lister            |

You can configure a network profile for networks that are listed in the **Available networks** list as well as networks that are not listed. When you have completed configuring a network profile, the network name and icon appear at the top of the **Preferred networks** list. Your computer automatically connects to the network at the top of the **Preferred networks** list. Follow the applicable instruction set below, based on whether or not the network is listed and whether or not the network requires a WEP key (check with your network administrator to see if a WEP key is required). NOTE—Both the network name and the network key are case-sensitive.

- <u>Configuring a profile for a listed network that does not require a WEP key</u>
- Configuring a profile for a listed network that requires a WEP key
- Configuring a profile for a network that is not listed and does not require a WEP key
- <u>Configuring a profile for a network that is not listed and requires a WEP key</u>

# Configuring a profile for a listed network that does not require a WEP key (Windows 2000 environment)

1. After opening the utility, select the network from the Available networks list and click Configure.

| Site Monitor                                             | Diagnostics                           | Information                                   |
|----------------------------------------------------------|---------------------------------------|-----------------------------------------------|
| Enable Radio                                             |                                       |                                               |
| Available networks: —                                    |                                       |                                               |
| To connect to an avai                                    | ilable network, click C               | Configure.                                    |
| 👗 WLAN                                                   |                                       | Befresh                                       |
| F 🕈 🗉 🕐 👘                                                |                                       | richesh                                       |
| <b>i</b> :-0                                             |                                       |                                               |
| Preferred networks:                                      |                                       |                                               |
|                                                          | to available network:                 |                                               |
| Preferred networks:                                      | to available network:                 |                                               |
| Preferred networks:                                      | to available network:                 | s in the order listed                         |
| Preferred networks: —<br>Automatically connect<br>below: | to available network:<br>Remove Prope | s in the order listed<br>Move up<br>Move down |

- 2. Click OK in the Wireless Network Properties box.
- 3. Click **Apply** in the **Dell TrueMobile 1400 Internal Dual-band WAN Card Utility** box. The network name and icon appear at the top of the **Preferred networks** list.
- 4. Click Refresh to activate the network connection (wait up to one minute for the network connection to be made). Your

computer is connected to the selected network when you see a blue bubble on top of the icon  $\Im$  for that network. If the bubble does not appear, try to access a Web page to verify that you are connected to the Internet.

| Wireless Netw                                 | Diagnostics<br>orks Link Status      | Information                                   |
|-----------------------------------------------|--------------------------------------|-----------------------------------------------|
| Enable Radio                                  |                                      |                                               |
| Available netwo                               | orks:                                |                                               |
| To connect to a                               | an available network, click          | Configure.                                    |
| 👗 splabdsl                                    |                                      | Configure                                     |
| 🗼 WLAN                                        |                                      | <br>_1 Befresh                                |
|                                               |                                      | -I Herresh                                    |
| Referred netwo                                | utes.                                |                                               |
| Preferred netwo                               | orks:<br>onnect to available network |                                               |
| Preferred netwo<br>Automatically co<br>below: |                                      | s in the order listed                         |
| Preferred netwo<br>Automatically co<br>below: |                                      | s in the order listed<br>Move up<br>Move down |

# Configuring a profile for a listed network that requires a WEP key (Windows 2000 environment)

1. After opening the utility, select the network from the Available networks list and click Configure.

| Site Monitor                                           | Diagnostics         | Information               |
|--------------------------------------------------------|---------------------|---------------------------|
| WIEless Networks                                       | Link Sta            | itus   Statistics         |
| Enable Radio                                           |                     |                           |
| Available networks: —                                  |                     |                           |
| To connect to an ava                                   | ilable network, cli |                           |
| 👔 splabdsl                                             |                     | Configure                 |
| I WIAN                                                 |                     |                           |
|                                                        | t to available netw | Refresh                   |
| Preferred networks:                                    | t to available netw |                           |
| k ∺0<br>Preferred networks: —                          | t to available netw | vorks in the order listed |
| Preferred networks:<br>Automatically connect<br>below: | 1                   | works in the order listed |

- 2. Select the Data encryption (WEP enabled) box.
- 3. Clear the **The key is provided for me automatically** box.
- 4. Type the network key in the **Network key** box.

NOTE—You do not need to select the **Key format** or the **Key length** before typing the network key. These settings automatically change to the appropriate setting as you type the network key.

5. Click **OK**.

| Wireless Network Proper                              | ties ?X                                  |
|------------------------------------------------------|------------------------------------------|
| Network name (SSID):                                 | splabdsl                                 |
| Wireless network key (WB                             | P)                                       |
| This network requires a k                            | ey for the following:                    |
| 🔽 Data encryption (W                                 | EP enabled)                              |
| Network Authentica                                   | ation (Shared mode)                      |
| Network key:                                         | 1234567890123                            |
| Key format:                                          | ASCII characters                         |
| Key length:                                          | 104 bits (13 characters) 💌               |
| Key index (advanced):                                |                                          |
| The key is provided for                              | or me automatically                      |
| This is a computer-to-co<br>wireless access points a | mputer (ad hoc) network;<br>are not used |
|                                                      | OK Cancel                                |

6. The network name and icon appear at the top of the **Preferred networks** list. Click **Refresh** to activate the network connection (wait up to one minute for the network connection to be made). Your computer is connected to the selected

network when you see a blue bubble on top of the icon  $\Re$  for that network. If the bubble does not appear, try to access a Web page to verify that you are connected to the Internet.

| Site Monitor                                     | Diagnostics                                                 | Sector Statement of the sector of the sector | Information             |
|--------------------------------------------------|-------------------------------------------------------------|----------------------------------------------------------------------------------------------------|-------------------------|
| Wireless Networ                                  | rks   Link Si                                               | atus                                                                                                    | Statistics              |
| Enable Radio                                     |                                                             |                                                                                                    |                         |
| Available network                                | <s:< td=""><td></td><td></td></s:<>                         |                                                                                                    |                         |
| To connect to an                                 | n available network, o                                      | lick Configur                                                                                                    | в.                      |
| 👗 splabdsl                                       |                                                             | <u> </u>                                                                                                    | Configure               |
| i wlan<br>i ∵0                                   |                                                             |                                                                                                    | Refresh                 |
| Preferred network                                | <s:< th=""><th>works in the</th><th>order listed</th></s:<> | works in the                                                                                                    | order listed            |
| Preferred network<br>Automatically cor<br>below: |                                                             |                                                                                                    | order listed<br>Move up |
| Preferred network<br>Automatically cor           |                                                             |                                                                                                    |                         |
| Preferred network<br>Automatically cor<br>below: | nnect to available ne                                       |                                                                                                    | Move up                 |

# Configuring a profile for a network that is not listed and does not require a WEP key (Windows 2000 environment)

1. After opening the utility, click Add.

| Site Monitor                                | ) Diagno                   | stics                          | Information                |
|---------------------------------------------|----------------------------|--------------------------------|----------------------------|
| Wireless Network:<br>▼ Enable Radio         | 1                          | k Status 🛛                     | Statistics                 |
| -Available networks<br>To connect to an a   |                            | rk, eliek Confic               | ure                        |
| <b>i</b> :0                                 |                            |                                | Configure                  |
| AP2000-RADI                                 | US-11                      | •                              | Refresh                    |
| - Preferred networks:<br>Automatically conn |                            | e networks in th               | ne order listed            |
|                                             |                            | e networks in t                | ne order listed<br>Move up |
| Automatically conn                          |                            | e networks in th               |                            |
| Automatically conn                          |                            | e networks in th<br>Properties | Move up                    |
| Automatically conn<br>below:                | ect to available<br>Remove |                                | Move up                    |

- Type the network name in the Network name (SSID) box.
   Click OK.

Completing the Setup: Dell TrueMobile 1400 WLAN Card User's Guide

| Wireless Network Prope                            | rties <mark>?</mark> X |
|---------------------------------------------------|------------------------|
| Network name (SSID):                              | My AP                  |
| Wireless network key (W                           | EP)                    |
| This network requires a k                         | key for the following: |
| 🗖 Data encryption (V                              | VEP enabled)           |
| Network Authentic                                 | ation (Shared mode)    |
| Network key:                                      |                        |
| Key format:                                       | Hexadecimal digits     |
| Key length:                                       | 104 bits (26 digits) 🗾 |
| Key index (advanced):                             |                        |
| The key is provided I                             | ior me automatically   |
| This is a computer-to-c<br>wireless access points |                        |
|                                                   | OK Cancel              |

4. The network name and icon appear at the top of the **Preferred networks** list. Click **Refresh** to activate the network connection (wait up to one minute for the network connection to be made). Your computer is connected to the added network

when you see a blue bubble on top of the icon  $\Upsilon$  for that network. If the bubble does not appear, try to access a Web page to verify that you are connected to the Internet.

| Site Monitor<br>Wireless Netw                | Diagnos<br>vorks   Link | the second second second second second second second second second second second second second second second s | nation<br>atistics |
|----------------------------------------------|-------------------------|----------------------------------------------------------------------------------------------------|--------------------|
| Enable Radio                                 |                         |                                                                                                    |                    |
| Available netwo                              | orks:                   |                                                                                                    |                    |
| To connect to                                | an available networ     | k, click Configure.                                                                                            |                    |
| 🗼 splabdsl                                   |                         | Confi                                                                                                    | gure               |
| 👗 WLAN                                       |                         |                                                                                                    |                    |
| F F - O                                      |                         | -I Refr                                                                                                    | esh                |
| I <b>↓</b> :-0<br>Preferred netwo            | orks:                   |                                                                                                    | esh                |
| Preferred netwo                              |                         | networks in the order                                                                                          | listed             |
| Preferred netwo<br>Automatically c<br>below: |                         | networks in the order                                                                                          | listed             |
| Preferred netwo<br>Automatically c<br>below: |                         | networks in the order                                                                                          | listed             |

# Configuring a profile for a network that is not listed and requires a WEP key (Windows 2000 environment)

1. After opening the utility, click Add.

| Dell TrueMobile 1400 Int                          |                                                       |
|---------------------------------------------------|-------------------------------------------------------|
| Site Monitor                                      | Diagnostics   Information<br>Link Status   Statistics |
| Enable Radio                                      |                                                       |
| -Available networks:                              |                                                       |
| To connect to an available                        | e network, click Configure.                           |
| <b>i</b> :-0                                      | Configure                                             |
| AP2000-RADIUS-11                                  |                                                       |
| Preferred networks:<br>Automatically connect to a | available networks in the order listed                |
|                                                   | available networks in the order listed<br>Move up     |
| Automatically connect to a                        |                                                       |
| Automatically connect to a                        | Move up<br>Move down                                  |
| Automatically connect to a below:                 | Move up<br>Move down                                  |

- 2. Type the network name in the Network name (SSID) box.
- 3. Select the Data encryption (WEP enabled) box.
- 4. Clear the The key is provided for me automatically box.
- 5. Type the network key in the **Network key** box.

NOTE—You do not need to select the **Key format** or the **Key length** before typing the network key. These settings automatically change to the appropriate setting as you type the network key.

6. Click **OK**.

| Wireless Network Proper                              | ties ?X                                                |
|------------------------------------------------------|--------------------------------------------------------|
| Network name (SSID):                                 | My AP                                                  |
| Wireless network key (WI                             | EP)                                                    |
| This network requires a k                            | ey for the following:                                  |
| Data encryption (W                                   | (EP enabled)                                           |
| Network Authentica                                   | ation (Shared mode)                                    |
| Network key:                                         | 1234567890123                                          |
| Key format:                                          | ASCII characters                                       |
| Key length:                                          | 104 bits (13 characters) 💌                             |
| Key index (advanced):                                | 0 -                                                    |
| The key is provided for                              | or me automatically                                    |
| This is a computer-to-co<br>wireless access points a | omputer (ad hoc) network;<br>are not used<br>OK Cancel |

7. The network name and icon appear at the top of the **Preferred networks** list. Click **Refresh** to activate the network connection (wait up to one minute for the network connection to be made). Your computer is connected to the added network

when you see a blue bubble on top of the icon  $\Re$  for that network. If the bubble does not appear, try to access a Web page to verify that you are connected to the Internet.

| Wireless Network  | Diagnostics<br>ks   Link Status    | Information         |
|-------------------|------------------------------------|---------------------|
| Enable Radio      |                                    |                     |
| Available network |                                    |                     |
| To connect to an  | i available network, click C       | Configure.          |
| VLAN              |                                    | ]                   |
| <b>X</b> :-0      |                                    | Refresh             |
| below:            | is:<br>inect to available networks | in the order listed |
| W splabdsl        |                                    | 100                 |
| ₽ splabdsl        |                                    | Move down           |
| Add               | Remove Proper                      |                     |

### Configuring a network profile (Windows® XP environment)

Before you can connect to a wireless network, you must configure a network profile for that network on your computer using the **TrueMobile 1400 Client Utility**. If you purchased your portable computer with the **Dell TrueMobile 1400 Internal Dual-band WLAN Card** already installed and set up at the factory, follow the network profile configuration instructions provided below. If this is not the case, first verify that the **Dell TrueMobile 1400 Internal Dual-band WLAN Card** has been properly installed in your computer according to the installation instructions. Then proceed with the following instructions for configuring your network profiles. The instructions explain how to open the **TrueMobile 1400 Client Utility** and how to use it to configure a network profile.

NOTE—For more information on how to configure a network profile and 802.1x authentication, click Learn about setting up wireless network configuration at the bottom of the Wireless Networks tab of the Wireless Network Connection 2 Properties box in the utility.

### **Opening the utility**

- 1. From the desktop, click the Start button and click Control Panel.
- 2. If you are looking at the Category View of Control Panel, click **Switch to Classic View**. If you are looking at the Classic View of Control Panel, go to the next step.

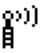

- 3. Double-click the TrueMobile 1400 Client Utility icon
- 4. On the Wireless Networks tab, click Open Network Properties.
- 5. If the Wireless Networks tab of the Properties box is not on top, click the Wireless Networks tab.
- 6. Verify that the Use Windows to configure my wireless network settings box is selected. If it is not, select it.

| Wireless Network Connection 2 Proper                             | ties 🛛 ? 🔀 |
|------------------------------------------------------------------|------------|
| General Wireless Networks Advanced                               |            |
| Use Windows to configure my wireless network                     | settings   |
| Available networks:                                              |            |
| To connect to an available network, click Config                 | jure.      |
| 🗼 wireless                                                       | Configure  |
| 1 WLAN                                                           | Refresh    |
| 🗼 :-0 💌 🛛                                                        | nellesti   |
| Automatically connect to available networks in the               | Move up    |
|                                                                  | Move down  |
| Add Remove Properties                                            |            |
| Learn about <u>setting up wireless network</u><br>configuration. | Advanced   |
| ОК                                                               | Cancel     |

You can configure a network profile for networks that are listed in the **Available networks** list as well as those that are not listed. When you have completed configuring a network profile, the network name and icon appear at the top of the **Preferred networks** list. Your computer automatically connects to the network at the top of the **Preferred networks** list. Follow the applicable instruction set below, based on whether or not the network is listed and whether or not the network requires a WEP key (check with your network administrator to see if a WEP key is required). NOTE—Both the network name and the network key are case-sensitive.

- Configuring a profile for a listed network that does not require a WEP key
- <u>Configuring a profile for a listed network that requires a WEP key
  </u>

Completing the Setup: Dell TrueMobile 1400 WLAN Card User's Guide

- Configuring a profile for an network that is not listed and does not require a WEP key
- Configuring a profile for an network that is not listed and requires a WEP key

# Configuring a profile for a listed network that does not require a WEP key (Windows XP environment)

1. After opening the utility, select the network from the Available networks list and click Configure.

| Wireless Network Connection 2 Property                    | rties 🛛 ? 🔀 |
|-----------------------------------------------------------|-------------|
| General Wireless Networks Advanced                        |             |
| Use Windows to configure my wireless network              | c settings  |
| Available networks:                                       |             |
| To connect to an available network, click Config          | gure.       |
| 🗼 wireless                                                | Configure   |
| 1 WLAN                                                    | Refresh     |
| 👗 :-0 💌                                                   | Heiresh     |
| Automatically connect to available networks in the below: | Move up     |
|                                                           | Move down   |
| Add Remove Properties                                     |             |
| Leam about setting up wireless network<br>configuration.  | Advanced    |
| ОК                                                        | Cancel      |

- 2. Click OK in the Wireless network properties box.
- 3. The network name and icon appear at the top of the Preferred networks list.
- 4. Click **OK** in the **Wireless Network Connection 2 Properties** box to activate the network connection. To verify that the network connection has been made, reopen the **Wireless Network Connection 2 Properties** box. Your computer is

connected to the selected network when you see a blue bubble on top of the icon  $\Im$  for that network. If the bubble does not appear, click **Refresh**. If it still does not apprear, try to access a Web page to verify that you are connected to the Internet.

| - Wire  | ess Network Con                                  | nection 2 Pr     | operties        | ?     |
|---------|--------------------------------------------------|------------------|-----------------|-------|
| General | Wireless Networks                                | Advanced         |                 |       |
| _       | Windows to configure                             | e my wireless ne | etwork settings |       |
| To c    | onnect to an available                           | network, click   | Configure.      |       |
|         | :-()<br>msft                                     | 6                | Configure       | •     |
| Ŷ       | wireless                                         |                  | Refresh         | C.S.  |
| belov   | matically connect to av<br>v:<br>wireless        |                  | Move up         |       |
|         |                                                  |                  | Move dov        | vn    |
|         | Add Remo                                         | ve Prop          | erties          |       |
|         | about <u>setting up wirel</u><br><u>uration.</u> | ess network      | Advand          | ced   |
|         |                                                  |                  | OK Ca           | ancel |

# Configuring a profile for a listed network that requires a WEP key (Windows XP environment)

1. After opening the utility, select the network from the **Available networks** list and click **Configure**.

|               | less Network (          | Connection              | n 2 Prope                 | rties                | ? |
|---------------|-------------------------|-------------------------|---------------------------|----------------------|---|
| General       | Wireless Netwo          | rks Advanc              | ed                        |                      |   |
| 🔽 Use         | Windows to conf         | figure my wire          | less networ               | k settings           |   |
| ~ Avail       | able networks: —        |                         |                           |                      |   |
| To c          | onnect to an avail      | able network            | , click Conf              | igure.               |   |
| Å             | CiscoPAL                |                         | ~                         | Configure            |   |
|               | :-0                     |                         |                           | Refresh              | 1 |
| Å             | AP2K-RADIUS             |                         | ×                         | nellean              |   |
| Auto          | med networks:           | to available r          | networks in 1             | the order listed     |   |
|               | matically connect       | to available r          | networks in               | the order listed     |   |
| Auto          | matically connect       | to available r          | networks in               |                      |   |
| Auto          | matically connect<br>w: | to available r<br>emove | networks in<br>Properties | Move up<br>Move down |   |
| Auto<br>belov | matically connect<br>w: | emove                   | Properties                | Move up<br>Move down |   |

- 2. On the Association tab of the Wireless network properties box, select the Data encryption (WEP enabled) box.
- 3. Clear the The key is provided for me automatically box.
- 4. Type the network key in the **Network key** box and again in the **Confirm network key** box.
- 5. Click **OK**.

| Wireless network properties                                                             |
|-----------------------------------------------------------------------------------------|
| Association Authentication                                                              |
| Network name (SSID): AP2K-RADIUS                                                        |
| This network requires a key for the following                                           |
| Data encryption (WEP enabled)                                                           |
| Network Authentication (Shared mode)                                                    |
| Network key:                                                                            |
| Confirm network key:                                                                    |
| Key index (advanced): 1                                                                 |
| This is a computer-to-computer (ad hoc) network; wireless<br>access points are not used |
| OK Cancel                                                                               |

- 6. The network name and icon appear at the top of the Preferred networks list.
- 7. Click OK on the Wireless Networks tab in the Wireless Network Connection 2 Properties box to activate the network connection. To verify that the network connection has been made, reopen the Wireless Network Connection 2 Properties

box. Your computer is connected to the selected network when you see a blue bubble on top of the icon  $\Re$  for that network. If the bubble does not appear, click **Refresh**. If it still does not apprear, try to access a Web page to verify that you are connected to the Internet.

| Wireless Network Connection 2 Prope                                                                                                    | rties 🛛 ? 🔀 |
|----------------------------------------------------------------------------------------------------|-------------|
| General Wireless Networks Advanced                                                                                                    |             |
| Use Windows to configure my wireless network                                                                                                    | k settings  |
| Available networks:                                                                                                    |             |
| To connect to an available network, click Confi                                                                                                    | gure.       |
| L CiscoPAL                                                                                                    | Configure   |
| i :-0                                                                                                    |             |
| 👗 msft 🛛 🗹                                                                                                    | Refresh     |
| Paral Paral Para | Move up     |
|                                                                                                    | Move down   |
| Add Remove Properties                                                                                                    |             |
| Learn about <u>setting up wireless network</u><br>configuration.                                                                                                    | Advanced    |
| ОК                                                                                                    | Cancel      |

Configuring a profile for a network that is not listed and does not require a WEP key (Windows XP environment)

1. After opening the utility, click **Add**.

| General Wireless Networks Advanced     Image: Use Windows to configure my wireless network settings     Available networks:   To connect to an available network, click Configure.   Image: WLAN   Image: WLAN <                                                                                                    |          | ess Netwo           | ork Conr  | ection  | 2 Prop      | erties           | ?    |
|----------------------------------------------------------------------------------------------------|----------|---------------------|-----------|---------|-------------|------------------|------|
| Available networks:         To connect to an available network, click Configure.         i wireless       Configure         i WLAN       Refresh         i :0       Refresh         Preferred networks:       Refresh         Automatically connect to available networks in the order listed below:       Move up         Move down       Move down         Add       Remove       Properties                                                                                                    | eneral   | Wireless N          | etworks   | Advanc  | ed          |                  |      |
| To connect to an available network, click Configure.         Image: Image: Ima | 🗸 Use    | Windows to          | configure | my wire | less netwo  | rk settings      |      |
| Image: wireless       Image: Configure         Image: WLAN       Image: Configure         Image: Configure       Refresh         Image: Configure       Refresh         Preferred networks:       Refresh         Automatically connect to available networks in the order listed below:       Move up         Image: Move up       Move down         Add       Remove       Properties                                                                                                    | - Availa | ble network         | s:        |         |             |                  |      |
| WLAN       Refresh         Image: Image:           | To co    | nnect to an         | available | network | , click Con | figure.          |      |
| Refresh  Preferred networks:  Automatically connect to available networks in the order listed below:  Move up  Move down  Add Remove Properties                                                                                                    | I        | vireless            |           |         | ~           | Configure        |      |
| Preferred networks:<br>Automatically connect to available networks in the order listed<br>below:<br>Move up<br>Move down<br>Add<br>Remove<br>Properties                                                                                                    |          |                     |           |         |             | Defeash          |      |
| Automatically connect to available networks in the order listed below:           Move up           Move down           Add                                                                                                    | Å        | -0                  |           |         | <u>×</u>    | nellesi          |      |
| Add Remove Properties                                                                                                    |          |                     |           |         |             | Move up          |      |
|                                                                                                    |          |                     |           |         |             | New York Charles | 1222 |
| Loop shout acting up wireless patwork                                                                                                    |          |                     |           |         |             | Move dow         | n    |
| Learn about setting up wireless network                                                                                                    |          | \dd                 | Remov     | /e [    | Propertie   |                  | n    |
| configuration. Advanced                                                                                                    | Leam     | about <u>settin</u> |           |         |             | s                |      |
| OK Cance                                                                                                    | Leam     | about <u>settin</u> |           |         |             |                  |      |

- Type the network name in the Network name (SSID) box.
   Click OK.

| Wireless network properties                                                             |
|-----------------------------------------------------------------------------------------|
| Association Authentication                                                              |
| Network name (SSID): My AP                                                              |
| Wireless network key (WEP)                                                              |
| This network requires a key for the following:                                          |
| Data encryption (WEP enabled)                                                           |
| Network Authentication (Shared mode)                                                    |
| Network key:                                                                            |
| Confirm network key:                                                                    |
| Key index (advanced): 1                                                                 |
| This is a computer-to-computer (ad hoc) network; wireless<br>access points are not used |
| OK Cancel                                                                               |

- 4. The network name and icon appear at the top of the Preferred networks list.
- 5. Click **OK** in the **Wireless Network Connection 2 Properties** box to activate the network connection. To verify that the network connection has been made, reopen the **Wireless Network Connection 2 Properties** box. Your computer is

connected to the selected network when you see a blue bubble on top of the icon for that network. If the bubble does not appear, click **Refresh**. If it still does not apprear, try to access a Web page to verify that you are connected to the Internet.

| L Wireless Network Connection 2 Properties                                                                                                    | <b>?</b> × |
|----------------------------------------------------------------------------------------------------|------------|
| General Wireless Networks Advanced                                                                                                    |            |
| Use Windows to configure my wireless network settings                                                                                                    |            |
| - Available networks:                                                                                                    |            |
| To connect to an available network, click Configure.                                                                                                    |            |
| L CiscoPAL Configure                                                                                                    |            |
| AP2K-RADIUS                                                                                                    |            |
|                                                                                                    |            |
| Automatically connect to available networks in the order lister<br>below:           Image: Second second second | _          |
| Move dow                                                                                                    | n          |
| Add       Remove       Properties         Learn about setting up wireless network configuration.       Advance                                                                                                    | xed        |
| ОК Са                                                                                                    | incel      |

Configuring a profile for a network that is not listed and requires a WEP key (Windows XP environment)

1. After opening the utility, click **Add**.

| Wireless Network Connection 2 Properties                                   | 2      |
|----------------------------------------------------------------------------|--------|
| General Wireless Networks Advanced                                         |        |
| Use Windows to configure my wireless network settings                      | ;      |
| Available networks:                                                        |        |
| To connect to an available network, click Configure.                       |        |
| 🗼 wireless 💽 Config                                                        | gure   |
| 1 WLAN                                                                     |        |
| 👗 :-0 🛛 🖌 Refre                                                            | esn    |
| Move                                                                       | up     |
| Move                                                                       | down   |
| Add Remove Properties                                                      |        |
| Leam about <u>setting up wireless network</u><br><u>configuration.</u> Adv | anced  |
| ОК                                                                         | Cancel |

- 2. Type the network name in the Network name (SSID) box.
- 3. Select the **Data encryption (WEP enabled)** box.
- 4. Clear the The key is provided for me automatically box.
- 5. Type the network key in the **Network key** box.

NOTE—You do not need to select the **Key format** or the **Key length** before typing the network key. These settings automatically change to the appropriate setting as you type the network key.

6. Click **OK**.

| Wireless network properties                                                          |    |
|--------------------------------------------------------------------------------------|----|
| Association Authentication                                                           |    |
| Network name (SSID): My AP2                                                          |    |
| Wireless network key (WEP)                                                           | ר  |
| This network requires a key for the following:                                       |    |
| Data encryption (WEP enabled)                                                        |    |
| Network Authentication (Shared mode)                                                 |    |
| Network key:                                                                         |    |
| Confirm network key:                                                                 |    |
| Key index (advanced): 1                                                              |    |
| This is a computer-to-computer (ad hoc) network; wireless access points are not used |    |
| OK Canc                                                                              | el |

- 7. The network name and icon appear at the top of the Preferred networks list.
- 8. Click **OK** in the **Wireless Network Connection 2 Properties** box to activate the network connection. To verify that the network connection has been made, reopen the **Wireless Network Connection 2 Properties** box. Your computer is

connected to the selected network when you see a blue bubble on top of the icon return for that network. If the bubble does not appear, click **Refresh**. If it still does not apprear, try to access a Web page to verify that you are connected to the Internet.

| Use Windows to configure my wireless                                      | network settings        |
|---------------------------------------------------------------------------|-------------------------|
| Available networks:                                                       |                         |
| To connect to an available network, clic                                  | k Configure.            |
| CiscoPAL                                                                  | Configure               |
| AP2K-RADIUS                                                               | Refresh                 |
|                                                                           |                         |
| Preferred networks:<br>Automatically connect to available netwo           | orks in the order liste |
| Preferred networks:<br>Automatically connect to available netwo<br>pelow: |                         |
| Preferred networks:<br>Automatically connect to available netwo           | orks in the order liste |
| Preferred networks:<br>Automatically connect to available netwo<br>below: |                         |
| Preferred networks:<br>Automatically connect to available netwo<br>below: | Move up                 |

Back to top

Back to Contents

Please read copyright and trademark information.

Opening the TreuMobile 1400 Client Utility Adding a new network to the list of preferred networks Viewing the link status of your wireless connection Viewing or modifying the wireless network properties Setting up an ad hoc (peer-to-peer) group network for connecting to the Internet Adding an ad hoc network Disabling the radio Diagnostics

### **Opening the TrueMobile 1400 Client Utility**

The **TrueMobile 1400 Client Utility** starts automatically every time you start your computer. When the system startup process is complete, the utility icon appears in the system tray of the Windows® task bar at the bottom right of your screen. The appearance of the utility icon varies, depending on the strength of the signal being received from the associated network. If the utility icon is not in the system tray, you can have it appear by selecting **Show wireless configuration icon in systray** from the **Wireless Networks** tab in the **Utility** box that appears when the utility is open.

စ္မာ))

### To open the utility in the Windows® 2000 environment

1. From the desktop, click the Start button, point to Settings, and click Control Panel.

2. Double-click the **TrueMobile 1400 Client Utility** icon

| Dell TrueMobile 1400 Internal Dual-band WLAN Card Uti   |                                              |  |  |  |
|---------------------------------------------------------|----------------------------------------------|--|--|--|
| Dell TrueMobile 1400 Interna                            | al Dual-band WLAN Ca 🔻                       |  |  |  |
| Site Monitor Diagnos<br>Wireless Networks Lin           | stics   Information<br>k Status   Statistics |  |  |  |
| 🔽 Enable Radio                                          |                                              |  |  |  |
| Available networks:<br>To connect to an available netwo | k, click Configure.                          |  |  |  |
| splabdsl                                                |                                              |  |  |  |
| VLAN                                                    |                                              |  |  |  |
| Automatically connect to available below:               | networks in the order listed                 |  |  |  |
|                                                         | Move down                                    |  |  |  |
| Add Remove                                              | Properties                                   |  |  |  |
| ✓ Show wireless icon in systray.                        | Advanced                                     |  |  |  |
| OK Cancel                                               | Apply Help                                   |  |  |  |

### To open the utility in the Windows XP environment

- 1. From the desktop, click the Start button and click Control Panel.
- 2. If you are looking at the Category View of Control Panel, click **Switch to Classic View**. If you are looking at the Classic View of Control Panel, go to the next step.
- 3. Double-click the TrueMobile 1400 Client Utility icon.
- 4. On the Wireless Networks tab, click Open Network Properties.

| 🛍 Dell TrueMobile 1400 Internal Dual-band WLAN 🔀                           |             |  |  |  |
|----------------------------------------------------------------------------|-------------|--|--|--|
| Site Monitor Diagnostics                                                   | Information |  |  |  |
| Wireless Networks Link Status                                              | Statistics  |  |  |  |
| Enable Radio                                                               |             |  |  |  |
| Windows is currently managing this adapter.                                |             |  |  |  |
| To configure this adapter please use the Network Connection<br>Properties. |             |  |  |  |
|                                                                            |             |  |  |  |
| Open Network Properties                                                    |             |  |  |  |
|                                                                            |             |  |  |  |
|                                                                            |             |  |  |  |
|                                                                            |             |  |  |  |
| Show wireless icon in systray.                                             |             |  |  |  |
| OK Cancel App                                                              | bly Help    |  |  |  |

- 5. If the Wireless Networks tab of the Properties box is not on top, click the Wireless Networks tab.
- 6. Verify that the Use Windows to configure my wireless network settings box is selected. If it is not, select it.

|                | etwork Cor      | nection 2     | Prope     | rties      |
|----------------|-----------------|---------------|-----------|------------|
| General Wirele | ess Networks    | Advanced      | ]         |            |
| Use Windo      | ws to configu   | re my wireles | s networ  | k settings |
| ∠Available net | tworks:         |               |           |            |
| To connect     | to an available | e network, cl | ick Conf  | igure.     |
| 👗 msft         |                 |               | ~         | Configure  |
| WICH WICH WICH | S               |               |           | Refresh    |
|                |                 |               |           |            |
| below:         |                 |               |           | Move up    |
|                |                 |               |           | move up    |
|                |                 |               |           | Move down  |
| Add            | Remo            | ove F         | roperties | Move down  |
|                | setting up wire |               |           | Move down  |

### Adding a new network to the list of preferred networks

Your computer automatically connects to the network at the top of the **Preferred networks** list. You must configure a network profile for each network that you want to add to the **Preferred networks** list.

To add a new network to the list of preferred networks in the Windows 2000 environment, first check to see if the new network is listed in the Available networks list of the Wireless Networks tab of the utility. If it is, follow the applicable instructions below according to which operating system your computer is running and whether or not the network requires a WEP key.

- See <u>Configuring a profile for a listed network that does not require a WEP key (Windows 2000 environment) in Completing</u> <u>the setup</u>.
- See <u>Configuring a profile for a listed network that requires a WEP key (Windows 2000 environment)</u> in <u>Completing the setup</u>.
- See Configuring a profile for a listed network that does not require a WEP key (Windows XP environment) in Completing the setup
- See Configuring a profile for a listed network that requires a WEP key (Windows XP environment) in the Completing the

#### <u>setup</u>.

If the network you want to add to the Preferred networks list is not listed in the Available networks list, follow the applicable instructions below according to which operating system your computer is running and whether or not the network requires a WEP key.

- See <u>Configuring a profile for a network that is not listed and does not require a WEP key (Windows 2000 environment)</u> in <u>Completing the setup</u>.
- See <u>Configuring a profile for a network that is not listed and requires a WEP key (Windows 2000 environment) in Completing</u> the setup.
- See <u>Configuring a profile for a network that is not listed and does not require a WEP key (Windows XP environment)</u> in <u>Completing the setup</u>
- See <u>Configuring a profile for a network that is not on listed and requires a WEP key (Windows XP environment)</u> in the <u>Completing the setup</u>.

### Viewing the link status of your wireless connection

#### To view the link status (Windows 2000 environment)

- 1. Open the TrueMobile 1400 wireless utility.
  - a. From the desktop, click the Start button, point to Settings, and click Control Panel.
  - b. Double-click the TrueMobile 1400 Client Utility icon.
- 2. Click the Link Status tab in the Wireless Configuration box.

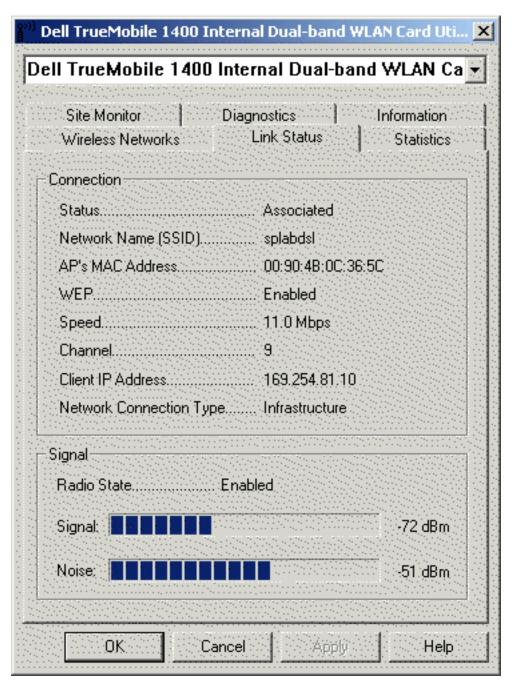

#### To view the link status (Windows XP environment)

- 1. Open the TrueMobile 1400 Client Utility.
  - a. From the desktop, click the Start button and click Control Panel.
  - b. If you are looking at the Category View of Control Panel, click **Switch to Classic View**. If you are looking at the Classic View of Control Panel, go to the next step.
  - c. Double-click the TrueMobile 1400 Client Utility icon.
- 2. Click the Link Status tab in the Utility box.

| <sup>(*))</sup> Dell TrueMobile 1400   | Internal Dual-b | and WLAN 🔀  |  |  |  |
|----------------------------------------|-----------------|-------------|--|--|--|
| Site Monitor                           | Diagnostics     | Information |  |  |  |
| Wireless Networks                      | Link Status     | Statistics  |  |  |  |
| Connection                             |                 |             |  |  |  |
| Status                                 | Associated      |             |  |  |  |
| Network Name (SSID)                    | AP2K-RADIU      | s           |  |  |  |
| AP's MAC Address                       | 00:02:2D:0D:    | 40:CE       |  |  |  |
| WEP                                    | Enabled         |             |  |  |  |
| Speed                                  | 11.0 Mbps       |             |  |  |  |
| Channel                                | 1               |             |  |  |  |
| Client IP Address 0.0.0.0              |                 |             |  |  |  |
| Network Connection Type Infrastructure |                 |             |  |  |  |
| C Signal                               |                 |             |  |  |  |
| Radio State Enabled                    |                 |             |  |  |  |
| Signal: -86 dBm                        |                 |             |  |  |  |
| Noise: -48 dBm                         |                 |             |  |  |  |
| OK Car                                 | ncel Apply      | Help        |  |  |  |

The quality of the connection (signal strength and noise) of the particular network you are connected to is indicated by the horizontal green bars and the decibel level values that are displayed at the bottom of the **Link Status** tab. The connection quality is also indicated by the appearance of the **TrueMobile 1400 Client Utility** icon in the desk top system tray. The verbal description of the signal strength appears when you hover the cursor over the icon.

The table below shows the quality level and suggested action for improving the signal quality for each icon image that may be displayed. If the signal strength indications are anything other than very good or excellent, you should take the appropriate suggested action.

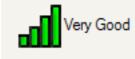

Four vertical green bars indicate that the signal strength is very good or excellent.

Good

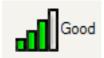

**a**llow

Three vertical yellow bars indicate that the signal strength is **low**. **Suggested action**: Move closer to the access point.

Three vertical green bars indicate that the signal is **good**.

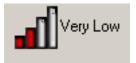

Two red vertical red bars indicates that the signal strength is **very low**. **Suggested action**: Move closer to the access point.

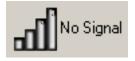

Uncolored vertical bars indicate that there is **no signal** being received. **Probable causes**:

- The computer is trying to establish an initial connection but has not yet succeeded.
- You may have moved out of range of the access point.

#### Suggested action:

- Wait
- Move closer to the access point.

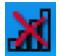

Uncolored vertical bars with a superimposed red letter x indicate that there is **no radio connection**. **Probable cause**: The radio is disabled.

Suggested action: Enable the radio. To enable the radio, right-click the Dell TrueMobile 1400 Internal

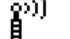

Dual-band WLAN Utility icon

and click Enable Radio.

### Viewing or modifying the wireless network properties

### To view or modify the wireless network properties (Windows 2000 environment)

- 1. Open the TrueMobile 1400 wireless utility.
  - a. From the desktop, click the Start button, point to Settings, and click Control Panel.

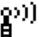

- b. Double-click the TrueMobile 1400 Client Utility icon
- 2. If it is not already on top, click the Wireless Networks tab.
- 3. Select the network from the **Preferred networks** list and click **Properties**.

| Wireless Networks                             | Diagnostics         | Information<br>tus   Statistic      |
|-----------------------------------------------|---------------------|-------------------------------------|
| Enable Radio                                  |                     |                                     |
| Available networks:                           |                     |                                     |
| To connect to an ava                          | ilable network, cli | ck Configure.                       |
| 😵 splabdsl                                    |                     | Configure                           |
| I WLAN<br>I ∵0                                |                     | <br>■I Refresh                      |
| Preferred networks:                           |                     |                                     |
| Automatically connect<br>pelow:               | t to available netw | orks in the order listed            |
| Automatically connect                         | t to available netw | orks in the order listed<br>Move up |
| Automatically connect<br>pelow:               | t to available netw |                                     |
| Automatically connect<br>below:<br>P splabdsl |                     | Move up                             |

4. From the **Wireless Network Properties** box, you can enable or disable WEP data encryption and change the network name and network key (see the <u>Completing the setup</u> section for instructions).

| Wireless Network Proper                                                                         | ties ? X             |  |
|-------------------------------------------------------------------------------------------------|----------------------|--|
| Network name (SSID):                                                                            | NoWEPnetwork         |  |
| Wireless network key (WE                                                                        | EP)                  |  |
| This network requires a key for the following:                                                  |                      |  |
| Data encryption (WEP enabled)                                                                   |                      |  |
| Network Authentication (Shared mode)                                                            |                      |  |
| Network <u>k</u> ey:                                                                            |                      |  |
| Key <u>f</u> ormat:                                                                             | Hexadecimal digits   |  |
| Key <u>l</u> ength:                                                                             | 104 bits (26 digits) |  |
| Key inde <u>x</u> (advanced):                                                                   |                      |  |
| The key is provided for                                                                         | or me automatically  |  |
| This is a <u>c</u> omputer-to-computer (ad hoc) network;<br>wireless access points are not used |                      |  |
|                                                                                                 | OK Cancel            |  |

#### To view or modify the wireless network properties (Windows XP environment)

- 1. Open the TrueMobile 1400 Client Utility.
  - a. From the desktop, click the **Start** button and click Control Panel. If you are looking at the **Category View** of Control Panel, click **Switch to Classic View**.
  - b. Double-click the TrueMobile 1400 Client Utility icon.
- 2. On the Wireless Networks tab, click Open Network Properties.

| 🚏 Dell TrueMobile 1400 Internal Dual-band WLAN 🔀                                                                          |  |  |  |
|----------------------------------------------------------------------------------------------------|--|--|--|
| Site Monitor         Diagnostics         Information           Wireless Networks         Link Status         Statistics   |  |  |  |
| Enable Radio                                                                                                    |  |  |  |
| Windows is currently managing this adapter.<br>To configure this adapter please use the Network Connection<br>Properties. |  |  |  |
|                                                                                                    |  |  |  |
| Open Network Properties                                                                                                   |  |  |  |
| Show wireless icon in systray.                                                                                            |  |  |  |
| OK Cancel Apply Help                                                                                                    |  |  |  |

- 3. If the Wireless Networks tab of the Properties box is not on top, click the Wireless Networks tab.
- 4. Verify that the Use Windows to configure my wireless network settings box is selected. If it is not, select it.

| Wireless Network Connection 2 Prop                               | erties 🛛 🕐 🔀 |
|------------------------------------------------------------------|--------------|
| General Wireless Networks Advanced                               |              |
| Use Windows to configure my wireless netwo                       | ork settings |
| Available networks:                                              |              |
| To connect to an available network, click Cor                    | nfigure.     |
| 👗 WLAN 🔗                                                         | Configure    |
| i :-0                                                            | Refresh      |
| below:<br>MyAdHoc1                                               | Move up      |
|                                                                  | Move down    |
| Add Remove Propertie                                             | 35           |
| Learn about <u>setting up wireless network</u><br>configuration. | Advanced     |
|                                                                  |              |

5. Select the network from the **Preferred networks** list and click **Properties**.

| splabdsl properties ? 🔀                                                              |  |  |
|--------------------------------------------------------------------------------------|--|--|
| Association Authentication                                                           |  |  |
| Network name (SSID): splabdsl                                                        |  |  |
| Wireless network key (WEP)                                                           |  |  |
| This network requires a key for the following:                                       |  |  |
| Data encryption (WEP enabled)                                                        |  |  |
| Network Authentication (Shared mode)                                                 |  |  |
| Network key:                                                                         |  |  |
| Confirm network key:                                                                 |  |  |
| Key index (advanced): 1 🤤                                                            |  |  |
| The key is provided for me automatically                                             |  |  |
| This is a computer-to-computer (ad hoc) network; wireless access points are not used |  |  |
| OK Cancel                                                                            |  |  |

6. From the **Properties** box, you can enable or disable WEP data encryption and change the network name and the network key (see the <u>Completing the setup</u> section for instructions).

# Setting up an ad hoc (peer-to-peer) group network for connecting to the Internet

To connect the computers in an ad hoc group network to the Internet, you must install the Windows Internet connection sharing (ICS) component. *ICS installation is not required, however, for communication among a group of computers that have a Dell TrueMobile* 1400 Internal Dual-band WLAN Card installed in each computer. You must also add an ad hoc network to the Preferred networks list on the Wireless Networks tab of the Network Properties box (see <u>Opening the TrueMobile 1400 Client Utility</u>).

Select one of your desktop computers to serve as the host computer (all other computers are called clients). The host computer must be running either the Windows 2000 or Windows XP operating system. The host computer is the only computer that connects directly to the Internet. Dell recommends that the host computer be the desktop computer having the fastest microprocessor and the most memory.

NOTE—Internet connection sharing requires that the host computer have either a modem or another network adapter in addition to a wireless network adapter. The modem or the additional network adapter is used to access the Internet. Your **Dell TrueMobile 1400** Internal **Dual-band WLAN Card** is used to share the Internet connections with other clients.

#### Setting up Internet connection sharing (ICS) on the host computer

#### To set up ICS in the Windows XP environment

- 1. Connect the host computer to the Internet.
- 2. From the host computer, click the Start button.
- 3. Click Help and Support.
- 4. Perform a search on Internet Connection Sharing.
- 5. From the Pick a task list, click Enable Internet Connection Sharing on a Network Connection.
- 6. Follow the instructions on the screen to complete setting up ICS.

#### To set up ICS in the Windows 2000 environment

- 1. Connect the host computer to the Internet.
- 2. From the host computer, click the Start button, point to Settings, and click Control Panel.
- 3. Double-click Network and Dial-up Connections.
- 4. If the host computer is connected to the Internet using a dial-up connection, double-click Dial-up Connection, click Properties, click Sharing, and then ensure that both Enabled Internet Connection Sharing for this connection and Enabled on-demand dialing are selected.
- 5. If the host computer is connected to the Internet using a cable or DSL modem, double-click Local Area Connection.
- 6. In the Local Area Connection Status box, click Properties.
- 7. Click the Sharing tab and select Enable Internet Connection Sharing for this connection.
- 8. Click OK

### Adding an ad hoc network

You can add an ad hoc network (for peer-to-peer communicating) that either requires a WEP key or does not. Instructions for adding and configuring an ad hoc network for both types of ad hoc networks are provided below:

- Adding an ad hoc network that does not require a WEP key (Windows 2000 environment)
- Adding an ad hoc network that requires a WEP key (Windows 2000 environment)
- Adding an ad hoc network that does not require a WEP key (Windows XP environment)
- Adding an ad hoc network that requires a WEP key (Windows XP environment)

#### Adding an ad hoc network that does not require a WEP key (Windows 2000 environment)

- 1. To add an ad hoc network to the Preferred networks list, open the TrueMobile 1400 wireless utility.
  - a. From the desktop, click the Start button, point to Settings, and click Control Panel.

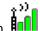

- b. Double-click the TrueMobile 1400 Wireless Utility icon
- 2. If the Wireless Networks tab is not already on top, click the Wireless Networks tab.
- 3. Click Add.

| Dell TrueMobile 1400 Internal Dual-band W                                           | /LAN Card Uti 🗙             |
|-------------------------------------------------------------------------------------|-----------------------------|
| Site Monitor Diagnostics<br>Wireless Networks Link Status                           | Information  <br>Statistics |
| 🔽 Enable Radio                                                                      |                             |
| - Available networks:                                                               |                             |
| To connect to an available network, click Config                                    | jure.                       |
| i WLAN                                                                              | Configure                   |
| i :-0<br>i msft                                                                     | Refresh                     |
| Preferred networks:<br>Automatically connect to available networks in the<br>below: | ne order listed<br>Move up  |
|                                                                                     | Move down                   |
| Add Remove Properties                                                               |                             |
| Show wireless icon in systray.                                                      | Advanced                    |
| OK Cancel Apply                                                                     | Help                        |

- Type the network name in the Network name (SSID) box.
   Select the This is a computer-to-computer (ad hoc) network: wireless access points are not used box.
- 6. Click OK.

| Wireless Network Propert                                                                | ties <b>?</b> X      |  |
|-----------------------------------------------------------------------------------------|----------------------|--|
| Network <u>n</u> ame (SSID):                                                            | adhoc1               |  |
| Wireless network key (WE                                                                | :P)                  |  |
| This network requires a key for the following:                                          |                      |  |
| Data encryption (WEP enabled)                                                           |                      |  |
| Network Authentication (Shared mode)                                                    |                      |  |
| Network <u>k</u> ey:                                                                    |                      |  |
| Key <u>f</u> ormat:                                                                     | Hexadecimal digits   |  |
| Key Jength:                                                                             | 104 bits (26 digits) |  |
| Key inde <u>x</u> (advanced):                                                           |                      |  |
| The key is provided for me automatically                                                |                      |  |
| This is a computer-to-computer (ad hoc) network;<br>wireless access points are not used |                      |  |
|                                                                                         | OK Cancel            |  |

7. Click OK on the Dell TrueMobile 1400 Internal Dual-band WLAN Card Utility box to activate the ad hoc network (wait up to 1 minute for the network connection to be made). To verify that your computer is connected to the added network, reopen the Dell TrueMobile 1400 Internal Dual-band WLAN Card Utility and click the Wireless Networks tab. If you see a

bubble on top of the icon like icon bubble on top of the icon bubble on top of the icon bubble on top of top of t

| Dell TrueMobile 1400 In                                                                                                    | ternal Dual-band ¥           | /LAN Card Uti 🗴             |  |  |
|----------------------------------------------------------------------------------------------------|------------------------------|-----------------------------|--|--|
| Site Monitor  <br>Wireless Networks                                                                                                    | Diagnostics  <br>Link Status | Information  <br>Statistics |  |  |
| 🔽 Enable Radio                                                                                                    | 🔽 Enable Radio               |                             |  |  |
| Available networks:                                                                                                    | e network, click Confi       | oure.                       |  |  |
| 🗼 splabdsl                                                                                                    |                              | Configure                   |  |  |
| AP2000-RADIUS-11                                                                                                    |                              | Refresh                     |  |  |
| Preferred networks:<br>Automatically connect to a<br>below:                                                                                                    | available networks in t      | he order listed             |  |  |
| Adhoc1     Adhoc1     Ad |                              | Move up                     |  |  |
|                                                                                                    |                              | Move down                   |  |  |
| Add Rem                                                                                                    | ove Properties               |                             |  |  |
| Show wireless icon in sy                                                                                                    | stray.                       | Advanced                    |  |  |
| OK Ca                                                                                                    | ncel Apply                   | Help                        |  |  |

#### Adding an ad hoc network that requires a WEP key (Windows 2000 environment)

1. To add an ad hoc network to the **Preferred networks** list, open the TrueMobile 1180 wireless utility.

a. From the desktop, click the Start button, point to Settings, and click Control Panel.

아)) 自

- b. Double-click the TrueMobile 1180 Wireless Utility icon
- 2. If the Wireless Networks tab is not already on top, click the Wireless Networks tab.
- 3. Click Add.

| Dell TrueMobile 1400 Internal Dual-band ¥                 | VLAN Card Uti 🗙             |
|-----------------------------------------------------------|-----------------------------|
| Site Monitor Diagnostics<br>Wireless Networks Link Status | Information  <br>Statistics |
| 🔽 Enable Radio                                            |                             |
| ⊢Available networks:                                      |                             |
| To connect to an available network, click Config          | gure.                       |
| i WLAN                                                    | Configure                   |
| i :0                                                      |                             |
| 👗 msft 📃 💌                                                | Refresh                     |
| Automatically connect to available networks in the below: | Move up                     |
|                                                           | Move down                   |
| Add Remove Properties                                     |                             |
| Show wireless icon in systray.                            | Advanced                    |
| OK Cancel Apply                                           | Help                        |

- 4. Type the network name in the Network name (SSID) box.
- 5. Select the Data encryption (WEP enabled) box.
- 6. Clear the The key is provided for me automatically box.
- 7. Type the network key in the **Network key** box.

NOTE—You do not need to select the **Key format** or the **Key length** before typing the network key. These settings automatically change to the appropriate setting as you type the network key.

8. Select the This is a computer-to-computer (ad hoc) network: wireless access points are not used box.

9. Click **OK**.

| Wireless Network Proper                                                                 | ties ? X             |  |
|-----------------------------------------------------------------------------------------|----------------------|--|
| Network <u>n</u> ame (SSID):                                                            | MyAdHoc              |  |
| Wireless network key (WE                                                                | P)                   |  |
| This network requires a key for the following:                                          |                      |  |
| Data encryption (WEP enabled)                                                           |                      |  |
| Network Authentication (Shared mode)                                                    |                      |  |
| Network <u>k</u> ey:                                                                    | ••••••               |  |
| Key <u>f</u> ormat:                                                                     | Hexadecimal digits   |  |
| Key length:                                                                             | 104 bits (26 digits) |  |
| Key inde <u>x</u> (advanced):                                                           | 0 -                  |  |
| The key is provided for me automatically                                                |                      |  |
| This is a computer-to-computer (ad hoc) network;<br>wireless access points are not used |                      |  |
|                                                                                         | OK Cancel            |  |

10. Wait up to one minute for the network connection to be made. Your computer is connected to the added network when you see a blue bubble on top of the icon

| 💴 Dell TrueMobile 1400 Ir                                           | nternal Dual-band W              | /LAN Card Uti 🗴             |
|---------------------------------------------------------------------|----------------------------------|-----------------------------|
| Site Monitor  <br>Wireless Networks                                 | Diagnostics  <br>  Link Status   | Information  <br>Statistics |
| 🔽 Enable Radio                                                      |                                  |                             |
| Available networks:                                                 |                                  |                             |
| To connect to an availab                                            | le network, click Confi <u>c</u> | jure.                       |
| i splabdsl                                                          | <u> </u>                         | Configure                   |
| AP2000-RADIUS-11                                                    | <b>.</b>                         | Refresh                     |
| Preferred networks:<br>Automatically connect to<br>below:<br>Adhoc1 | available networks in th         | me order listed             |
|                                                                     |                                  | Move down                   |
| Add Rem                                                             | nove Properties                  |                             |
| Show wireless icon in s                                             | ystray.                          | Advanced                    |
| OK Ca                                                               | ancel Apply                      | Help                        |

#### Adding an ad hoc network that does not require a WEP key (Windows XP environment)

- 1. To add an ad hoc network to the Preferred networks list, open the TrueMobile 1400 Client Utility.
  - a. From the desktop, click the Start button and click Control Panel. If you are looking at the Category View of Control Panel, click Switch to Classic View.
  - b. Double-click the TrueMobile 1400 Client Utility icon.
  - c. On the Wireless Networks tab, click Open Network Properties.

| <sup>20)</sup> Dell TrueMobile 1400 Internal Dual-                         | band WLAN 🔀 |  |  |
|----------------------------------------------------------------------------|-------------|--|--|
| Site Monitor Diagnostics                                                   | Information |  |  |
| Wireless Networks Link Status                                              | Statistics  |  |  |
| ✓ Enable Radio                                                             |             |  |  |
| Windows is currently managing this adapter.                                |             |  |  |
| To configure this adapter please use the Network Connection<br>Properties. |             |  |  |
| <del></del>                                                                |             |  |  |
| Open Network Properties                                                    |             |  |  |
|                                                                            |             |  |  |
|                                                                            |             |  |  |
|                                                                            |             |  |  |
| Show wireless icon in systray.                                             |             |  |  |
| OK Cancel App                                                              | ly Help     |  |  |

- If the Wireless Networks tab is not already on top, click the Wireless Networks tab.
   Verify that the Use Windows to configure my wireless network settings box is selected. If it is not, select it. 4. Click Add.

| L Wireless Network Connection 2 Properties                                | ?×  |  |
|---------------------------------------------------------------------------|-----|--|
| General Wireless Networks Advanced                                        |     |  |
| Use Windows to configure my wireless network settings                     |     |  |
| Available networks:                                                       |     |  |
| To connect to an available network, click Configure.                      |     |  |
| 👗 :-0 🔼 Configure                                                         |     |  |
| i msft<br>♀ wireless ♀ ♀ Refresh                                          | ן ר |  |
|                                                                           |     |  |
| Preferred networks:                                                       |     |  |
| Automatically connect to available networks in the order listed<br>below: |     |  |
| P wireless Move up                                                        |     |  |
| Move down                                                                 |     |  |
| Add Remove Properties                                                     |     |  |
| Learn about setting up wireless network                                   | 51  |  |
| configuration. Advance                                                    |     |  |
|                                                                           |     |  |
| OK Can                                                                    | cel |  |

- 5. Type the network name in the Network name (SSID) box.
- 6. Select the This is a computer-to-computer (ad hoc) network; wireless access points are not used box. Clear the Data encryption (WEP enabled) and the The Key is provided for me automatically boxes if they are selected.
- 7. Click **OK**.

| Wireless network properties                                                             | ? 🗙   |  |
|-----------------------------------------------------------------------------------------|-------|--|
| Association Authentication                                                              |       |  |
| Network name (SSID): My AdHoc1                                                          |       |  |
| Wireless network key (WEP)                                                              |       |  |
| This network requires a key for the following:                                          |       |  |
| Data encryption (WEP enabled)                                                           |       |  |
| Network Authentication (Shared mode)                                                    |       |  |
| Network key:                                                                            |       |  |
| Confirm network key:                                                                    |       |  |
| Key index (advanced): 1                                                                 |       |  |
| This is a computer-to-computer (ad hoc) network; wireless<br>access points are not used |       |  |
| ОК Са                                                                                   | incel |  |

8. On the Wireless Networks tab of the connection Properties box, click Advanced, select Computer-to-computer (ad hoc) networks only, and click Close.

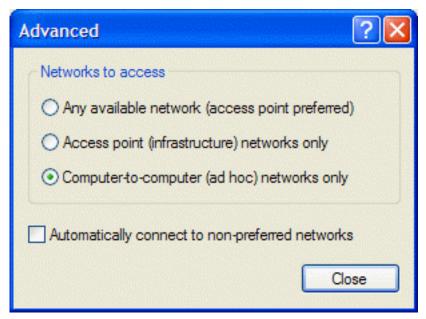

9. Click OK. The ad hoc network you added appears at the top of the Preferred networks list.

file:///D|/My%20Documents/1400/utility.htm (23 of 33) [11/15/2002 9:07:53 AM]

| L Wireless Network Connection 2 Pro                             | perties 🛛 ? 🔀 |
|-----------------------------------------------------------------|---------------|
| General Wireless Networks Advanced                              |               |
| Use Windows to configure my wireless netw                       | work settings |
| Available networks:                                             |               |
| To connect to an available network, click Co                    | onfigure.     |
| 🗼 WLAN 🔗                                                        | Configure     |
| i :-0                                                           |               |
| 👗 CiscoPAL 🛛 👻                                                  | Refresh       |
| below:<br>MyAdHoc1                                              | Move up       |
|                                                                 | Move down     |
| Add Remove Propert                                              | ties          |
| Leam about <u>setting up wireless network</u><br>configuration. | Advanced      |
|                                                                 | K Cancel      |

10. Reopen the **Network Properties** box and click the **Wireless Networks** tab. Your computer is connected to the added

network when you see a blue bubble on top of the icon 🎐 for your ad hoc network.

| L Wireless Network Connection 2 Properties                                      | ? 🗙 |
|---------------------------------------------------------------------------------|-----|
| General Wireless Networks Advanced                                              |     |
| Use Windows to configure my wireless network settings                           |     |
| Available networks:                                                             |     |
| To connect to an available network, click Configure.                            |     |
| CiscoPAL Configure                                                              |     |
| AP2K-RADIUS                                                                     | ור  |
|                                                                                 |     |
| ─ Preferred networks:                                                           |     |
| Automatically connect to available networks in the order listed below:          |     |
| MyAdHoc1 Move up                                                                |     |
| Move down                                                                       |     |
| Add Remove Properties                                                           |     |
| Learn about <u>setting up wireless network</u><br><u>configuration.</u> Advance | d   |
|                                                                                 |     |
| OK Can                                                                          | cel |

#### Adding an ad hoc network that requires a WEP key (Windows XP environment)

- 1. To add an ad hoc network to the Preferred networks list, open the TrueMobile 1400 Client Utility.
  - a. From the desktop, click the **Start** button and click Control Panel. If you are looking at the **Category View** of Control Panel, click **Switch to Classic View**.
  - b. Double-click the TrueMobile 1400 Client Utility icon.
  - c. On the Wireless Networks tab, click Open Network Properties.

| 🐃 Dell TrueMobile 1400 Internal Dual-                                      | band WLAN 🔀 |  |  |
|----------------------------------------------------------------------------|-------------|--|--|
| Site Monitor Diagnostics                                                   | Information |  |  |
| Wireless Networks Link Status                                              | Statistics  |  |  |
| Enable Radio                                                               |             |  |  |
| Windows is currently managing this adapter.                                |             |  |  |
| To configure this adapter please use the Network Connection<br>Properties. |             |  |  |
|                                                                            |             |  |  |
| Open Network Properties                                                    |             |  |  |
|                                                                            |             |  |  |
|                                                                            |             |  |  |
|                                                                            |             |  |  |
| Show wireless icon in systray.                                             |             |  |  |
| OK Cancel Appl                                                             | y Help      |  |  |

- If the Wireless Networks tab is not already on top, click the Wireless Networks tab.
   Verify that the Use Windows to configure my wireless network settings box is selected. If it is not, select it. 4. Click Add.

| L Wireless Network Connection 2 Prope                                                         | rties                     | ? 🗙  |
|-----------------------------------------------------------------------------------------------|---------------------------|------|
| General Wireless Networks Advanced                                                            |                           |      |
| Use Windows to configure my wireless network                                                  | k settings                |      |
| Available networks:                                                                           |                           |      |
| To connect to an available network, click Confi                                               | gure.                     |      |
| 1 :-0                                                                                         | Configure                 |      |
| 🗼 msft 🥮                                                                                      |                           | 5    |
| 💡 wireless 🕑                                                                                  | Refresh                   |      |
| Preferred networks:<br>Automatically connect to available networks in t<br>below:<br>wireless | he order liste<br>Move up |      |
|                                                                                               | Move dow                  | n    |
| Add Remove Properties                                                                         |                           |      |
| Leam about <u>setting up wireless network</u><br>configuration.                               | Advanc                    | ed   |
| ОК                                                                                            | Ca                        | ncel |

- 5. On the Association tab of the Wireless network properties box, select the Data encryption (WEP enabled) box.
- 6. Type the network name in the Network name (SSID) box.
- 7. Clear the **The key is provided for me automatically** box.
- 8. Type the network key in the Network key box and again in the Confirm network key box.
- 9. Select the This is a computer-to-computer (ad hoc) network; wireless access points are not used box.
- 10. Click **OK**.

| Wireless network properties                                                          | × |  |  |
|--------------------------------------------------------------------------------------|---|--|--|
| Association Authentication                                                           |   |  |  |
| Network name (SSID): MyAdHoc2                                                        |   |  |  |
| Wireless network key (WEP)                                                           |   |  |  |
| This network requires a key for the following:                                       |   |  |  |
| Data encryption (WEP enabled)                                                        |   |  |  |
| Network Authentication (Shared mode)                                                 |   |  |  |
| Network key:                                                                         |   |  |  |
| Confirm network key:                                                                 |   |  |  |
| Key index (advanced):                                                                |   |  |  |
| The key is provided for me automatically                                             |   |  |  |
| This is a computer-to-computer (ad hoc) network; wireless access points are not used |   |  |  |
| OK Cancel                                                                            |   |  |  |

11. On the Wireless Networks tab of the connection Properties box, click Advanced, select Computer-to-computer (ad hoc) networks only, and click Close.

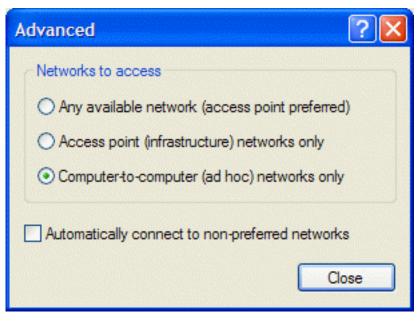

12. Click OK. The ad hoc network you added appears at the top of the Preferred networks list.

| L Wireless Network Connection 2 Properties                         | ? 🔀    |  |
|--------------------------------------------------------------------|--------|--|
| General Wireless Networks Advanced                                 |        |  |
| Use Windows to configure my wireless network settings              | \$     |  |
| ~ Available networks:                                              |        |  |
| To connect to an available network, click Configure.               |        |  |
| 👗 :-0 🔼 Confi                                                      | gure   |  |
| k msft<br>MyAdHoc1 Refn                                            | esh    |  |
|                                                                    |        |  |
| Preferred networks:                                                |        |  |
| Automatically connect to available networks in the order<br>below: | listed |  |
| MyAdHoc2 Move                                                      | up     |  |
| Move                                                               | down   |  |
| Add Remove Properties                                              |        |  |
| Add Remove Fropenies                                               |        |  |
| Leam about setting up wireless network<br>configuration. Adv       | ranced |  |
|                                                                    |        |  |
|                                                                    |        |  |
| ОК                                                                 | Cancel |  |

13. Reopen the **Network Properties** box and click the **Wireless Networks** tab. Your computer is connected to the added network when you see a blue bubble on top of the icon for your ad hoc network.

| Wireless Network Connection 2 Prop                              | perties      | ?× |
|-----------------------------------------------------------------|--------------|----|
| General Wireless Networks Advanced                              |              |    |
| Use Windows to configure my wireless netw                       | ork settings |    |
| Available networks:                                             |              |    |
| To connect to an available network, click Co                    | nfigure.     |    |
| 🗼 WLAN 🔼                                                        | Configure    |    |
| 👗 CiscoPAL 🔤                                                    |              | 5  |
| 👔 AP2K-RADIUS 💽                                                 | Refresh      |    |
| below:<br>MyAdHoc2                                              | Move up      |    |
|                                                                 | Move dow     | n  |
| Add Remove Properti                                             | es           |    |
| Leam about <u>setting up wireless network</u><br>configuration. | Advanc       | ed |
| OK Cancel                                                       |              |    |

### **Disabling the radio**

To disable the radio on your Dell TrueMobile 1400 Internal Dual-band WLAN Card, right-click the TrueMobile 1400 Client Utility

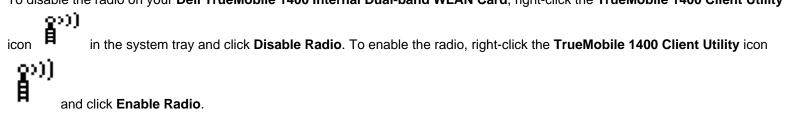

### Diagnostics

You can run a number of diagnostics on your **Dell TrueMobile 1400 Internal Dual-band WLAN Card** to verify its operational and functional status. NOTE—Your network connection is lost when you run the diagnostics. When the test run is over, your network connection is automatically reestablished.

### **Diagnostics (Windows 2000 environment)**

- 1. To begin running the diagnostics, open the **TrueMobile 1400 Client Utility**.
  - a. From the desktop, click the Start button, point to Settings, and click Control Panel.

(2))) 日

- b. Double-click the TrueMobile 1400 Client Utility icon
- 2. Click the **Diagnostics** tab.
- 3. To see a description of the test, click each test and look in the Status area.
- 4. All tests are selected by default. To run an individual test or some but not all of the tests, clear the check box for those tests that you do not want to run.
- 5. Click Run.

| Wireless Configuration                                                                                                    | × |  |  |
|----------------------------------------------------------------------------------------------------|---|--|--|
| Wireless Networks     Link Status       Site Monitor     Diagnostics     Information                                                                                             |   |  |  |
| Test Pass/Fail                                                                                                    |   |  |  |
| <ul> <li>✓ Control Registers</li> <li>✓ SPROM Format Validation</li> <li>✓ Memory Tests</li> <li>✓ Interrupt Test</li> <li>✓ Loopback Test</li> <li>✓ LED Test</li> </ul>        |   |  |  |
| Select All Clear All Stop Run                                                                                                    |   |  |  |
| This test was not run. This test verifies the read and write capabilities of the network controller registers by writing various values to the Activity  Activity  Radio Enabled |   |  |  |
| OK Cancel                                                                                                    |   |  |  |

6. If your **Dell TrueMobile 1400 Internal Dual-band WLAN Card** fails any of the diagnostics tests, see the <u>Troubleshooting</u> section.

#### **Diagnostics (Windows XP environment)**

- 1. To begin running the diagnostics, open the TrueMobile 1400 Client Utility.
  - a. From the desktop, click the **Start** button and click Control Panel. If you are looking at the **Category View** of Control Panel, click **Switch to Classic View**.

(2)) 月

b. Double-click the TrueMobile 1400 Client Utility icon

#### 2. Click the **Diagnostics** tab.

- 3. To see a description of the test, click each test and look in the Status area.
- 4. All tests are selected by default. To run an individual test or some but not all of the tests, clear the check box for those tests that you do not want to run.
- 5. Click Run Tests.

| Dell TrueMobile 14 | 100 Internal Dua | al-band WLAN   |
|--------------------|------------------|----------------|
| Dell TrueMobile 14 | 00 Internal Dua  | II-band WLAN C |
| Wireless Networks  | Link Status      | Statistics     |
| Site Monitor       | Diagnostics      | Information    |
| Tests              |                  | Results        |
| Control Registers  |                  |                |
| SPROM Format Val   | idation          |                |
| Memory Tests       |                  |                |
| Interrupt Test     |                  |                |
| Loopback Test      |                  |                |
| 🗹 LED Test         |                  |                |
|                    |                  |                |
|                    |                  |                |
| Select All Clear A | NI S             | top Run        |
| Recommendations    |                  |                |
|                    |                  |                |
|                    |                  |                |
|                    |                  |                |
|                    |                  |                |
|                    |                  |                |
|                    |                  | ]              |
| ОК                 | Cancel A         | pply Help      |
|                    |                  | Phil Licih     |

6. If your **Dell TrueMobile 1400 Internal Dual-band WLAN Card** fails any of the diagnostics tests, see the <u>Troubleshooting</u> section.

Back to top

Back to Contents

Please read copyright and trademark information.

Specifications: Dell TrueMobile 1400 WLAN Card User's Guide

Back to Contents

### Specifications: Dell<sup>™</sup> TrueMobile<sup>™</sup> 1400 WLAN Card User's Guide

Physical characteristics Temperature and humidity limitations Power characteristics Networking characteristics Radio characteristics

### **Physical characteristics**

Form factor Mini PCI specification, May 2002. Type IIIA form factor

Dimensions (length, width) 59.75×50.95 mm

### **Temperature and humidity limitations**

Operating0 to 85°C95% maximum (no condensation allowed)Storage-20 to 85°C95% maximum (no condensation allowed)

#### **Power characteristics**

| Doze mode     | 100 mA |
|---------------|--------|
| Receive mode  | 220 mA |
| Transmit mode | 330 mA |
| Power supply  | 3.3 V  |

### **Networking characteristics**

Compatibility IEEE 802.11 standard for wireless LANs (DSSS)

Network operating system Microsoft® Windows® Networking

Specifications: Dell TrueMobile 1400 WLAN Card User's Guide

| Host operating system             | Microsoft® Windows® XP, 2000 |                                                       |  |
|-----------------------------------|------------------------------|-------------------------------------------------------|--|
|                                   | • 1                          | NDIS5 miniport driver                                 |  |
| Media access protocol             | CSMA/CA                      | (collision avoidance) with acknowledgment (ACK)       |  |
| Data rate                         | High                         | 11 Mbps                                               |  |
|                                   | Medium                       | 5.5 Mbps                                              |  |
|                                   | Standard                     | 2 Mbps                                                |  |
|                                   | Low                          | 1 Mbps                                                |  |
| NOTE—The Dell TrueMobile 1400 int | ernal WLAN                   | card uses an automatic transmit rate select mechanism |  |

#### **Radio characteristics**

Table 1. RF (radio frequency) band: 2.4 GHz (2400-2500 MHz)

Modulation technique Direct sequence spread spectrum

- CCK for high and medium transmit rate
- DQPSK for standard transmit rate
- DBPSK for low transmit rate

Spreading 11-Chip Barker sequence

Bit error rate (BER) Better than 10–5

Nominal output power 15 dBm

#### Table 2. Range at various transmission rates

| Transmission rate                  | <b>High speed</b> | <b>Medium speed</b> | Standard speed | Low speed |
|------------------------------------|-------------------|---------------------|----------------|-----------|
|                                    | (11 Mbps)         | (5.5 Mbps)          | (2 Mbps)       | (1 Mbps)  |
| Open office environment range      | 207 m             | 297 m               | 400 m          | 550 m     |
|                                    | (683 ft)          | (980 ft)            | (1300 ft)      | (1750 ft) |
| Semi-open office environment range | 59 m              | 74 m                | 90 m           | 115 m     |
|                                    | (194 ft)          | (244 ft)            | (300 ft)       | (375 ft)  |
| Closed office environment range    | 29 m              | 36 m                | 40 m           | 50 m      |
|                                    | (96 ft)           | (119 ft)            | (130 ft)       | (165 ft)  |
| Receiver sensitivity               | –85 dBm           | –88 dBm             | –91 dBm        | –94 dBm   |
| Delay spread (at FER of <1%)       | >250 ns           | >300 ns             | 400 ns         | 500 ns    |

Specifications: Dell TrueMobile 1400 WLAN Card User's Guide

#### NOTES

1—The range of your wireless devices can be affected when the antennas are placed near metal surfaces and solid high-density materials.

2—Range is also affected by obstacles in the signal path (of the radio) that may either absorb or reflect the radio signal.

3—In open office environments, the absence of physical obstructions between antennas improves the range because there is a clear line-of-sight.

4—A semi-open office environment is one in which the work area is divided by short walls that are above the level of the desk top; antennas are at desk top level.

5—A closed office environment is one in which the work areas are separated by floor-to-ceiling walls.

Back to top

Back to Contents

Please read copyright and trademark information.

### Troubleshooting: Dell TrueMobile 1400 WLAN Card User's Guide

Cannot connect to the network Performance and connectivity problems Getting help

### Cannot connect to the network

If your **Dell TrueMobile 1400 Internal Dual-band WLAN Card** appears to be functioning properly but you cannot connect to the network, the problem may be that there is a mismatch between the **Network name (SSID)** and **Wireless network key (WEP)** settings in your Wireless Network Properties and the name and WEP key of the network you are trying to connect to. As explained in <u>Completing the setup</u>, the network name and WEP key are case sensitive. Verify that the spelling and case of these parameters are correct and that the settings are exactly the same on all computers on the network.

If you have verified that the spelling and case of these parameters are correct and that the settings are exactly the same on all computers on the network and you are still unable to connect to the network, see <u>Performance and connectivity problems</u>.

#### Performance and connectivity problems

| Problem or symptom                                                              | Possible solution                                                                                                    |                                                                                                    |  |  |
|---------------------------------------------------------------------------------|----------------------------------------------------------------------------------------------------|----------------------------------------------------------------------------------------------------|--|--|
| The computers seem to be communicating, but they do not appear in the <b>My</b> | Windows 2000 environment                                                                                                    | Windows XP environment                                                                                                    |  |  |
| Computer window or in the My Network Places window.                             | Verify that File and Printer Sharing is enabled<br>on all the computers on your network.                                                                                                    | Verify that File and Printer Sharing is enabled<br>on all the computers on your network.                                                                                                    |  |  |
|                                                                                 | <ol> <li>From the desktop, click the Start<br/>button, point to Settings, and click<br/>Control Panel.</li> <li>In Control Panel, double-click the<br/>Network and Dial-up Connections<br/>icon.</li> <li>In the Network and Dial-up<br/>Connections window, double-click the<br/>Local Area Connection icon.</li> <li>In the Local Area Connection Status<br/>box, click Properties.</li> <li>In the Local Area Connection<br/>Properties box, verify that the File<br/>and Printer Sharing for Microsoft<br/>Networks check box is selected. If the<br/>check box is not present, click Install.</li> </ol> | <ol> <li>From the desktop, click the Start<br/>button and click Control Panel (if you<br/>are looking at Category View, slick<br/>Switch to Classic View).</li> <li>In Control Panel, double-click the<br/>Network Connections icon.</li> <li>In the LAN or High-Speed Internet<br/>area, right-click Wireless Network<br/>Connection and click Properties.</li> <li>In the Wireless Network Connection<br/>Properties box, if the General tab is<br/>not on top, click the General tab.</li> <li>In the This connection uses the<br/>following items list, verify that the<br/>File and Printer Sharing for<br/>Microsoft Networks check box is<br/>selected. If the check box is cleared,</li> </ol> |  |  |

|                                                                                                    | <ul> <li>In the Select Network Component<br/>Type box, select Service and click<br/>Add. In the Select Network Service<br/>box, select File and Printer Sharing<br/>for Microsoft Networks and click OK.<br/>Close the Local Area Connection<br/>Properties box.</li> <li>Close the Local Area Connection<br/>Status box.</li> <li>Close the Network and Dial-up<br/>Connections window.</li> </ul>                                 | <ul> <li>select it. If this item is not present, click</li> <li>Install. In the Select Network</li> <li>Component Type box, select Service</li> <li>and click Add. In the Select Network</li> <li>Service box, select File and Printer</li> <li>Sharing for Microsoft Networks and</li> <li>click OK. Close the Wireless Network</li> <li>Connection Properties box.</li> <li>6. Close the Network Connections</li> <li>window.</li> </ul> |
|----------------------------------------------------------------------------------------------------|----------------------------------------------------------------------------------------------------|----------------------------------------------------------------------------------------------------|
| Data transfer is sometimes very slow.                                                                                                    | Microwave ovens and some cordless phones oper<br><b>TrueMobile 1400 Internal Dual-band Cards</b> . We<br>use, it interferes with the wireless network. There<br><b>TrueMobile 1400 Internal Dual-band Cards</b> at le<br>and any cordless telephone that operates at a free                                                                                                    | hen the microwave oven or cordless phone is in fore, keep computers having the <b>Dell</b> east 20 feet away from your microwave oven                                                                                                    |
| Data transfer is always very slow.                                                                                                    | Some homes and most offices are steel-framed s<br>interfere with your network's radio signals, thus ca<br>Try moving your computers to different locations                                                                                                    | ausing a slowdown in the data transmission rate.                                                                                                    |
| Computers are not communicating with the network.                                                                                                    | If your network has an AP1100 access point, che the front of the AP1100 is green.                                                                                                    | ck all cables and make sure the power LED on                                                                                                    |
| In Microsoft® Windows® 2000,<br>I get the following error<br>message: <b>Medium cable</b><br><b>disconnected</b> . Also, there is a<br>red X on my network icon in<br>the system tray. | This indicates that your computer is not properly all of the wireless network properties settings are <u>network properties</u> ). Also, make sure that your co access point. See <u>Viewing the link status of your</u>                                                                                                    | correct (see <u>Viewing or modifying the wireless</u><br>omputer is receiving a good signal from the                                                                                                    |
| Network performance is really<br>slow when the system is<br>docked to a docking station<br>that has an active Ethernet<br>port. NOTE—For Windows<br>2000 only.                         | This condition occurs if you dock your system into<br>port while your Dell TrueMobile 1180 internal Min<br>access point. This happens because Windows 20<br>connections. You need to either disconnect the E<br>disable the radio on your Mini PCI Card. To disal<br>the Dell TrueMobile 1180 utility icon icon in the sy<br>radio is not automatically enabled when you com<br>on the Dell TrueMobile 1180 wireless utility icon a | i PCI card is still active and connected to an<br>000 must now handle two active network<br>thernet cable from your docking station, or<br>ble the radio on your Mini PCI Card, right click on<br>ystem tray and click <b>Disable Radio</b> . NOTE—The<br>puter next starts. To enable the radio, right-click                                                                                                    |

### **Getting help**

Technical support is available online from Dell at http://support.dell.com

#### Back to top

Back to Contents

Troubleshooting: Dell TrueMobile 1400 WLAN Card User's Guide

Please read copyright and trademark information.

# Regulatory Information: Dell™ TrueMobile™ WLAN Card User's Guide

Information for the user Regulatory information

## Information for the user

## Wireless interoperability

The **Dell<sup>™</sup> TrueMobile<sup>™</sup> WLAN Card** products are designed to be interoperable with any wireless LAN product that is based on direct sequence spread spectrum (DSSS) and orthogonal frequency division multiplexing (OFDM) radio technology and to comply with the following standards:

- IEEE Std. 802.11b-1999. Standard on 2.4 GHz Wireless LAN.
- IEEE Std. 802.11a-1999. Standard on 5 GHz Wireless LAN

## The Dell TrueMobile WLAN Cards and your health

The **Dell™ TrueMobile™ WLAN Cards**, like other radio devices, emit radio frequency electromagnetic energy. The level of energy emitted by these devices, however, is less than the electromagnetic energy emitted by other wireless devices such as mobile phones. The **Dell TrueMobile WLAN Card** devices operate within the guidelines found in radio frequency safety standards and recommendations. These standards and recommendations reflect the consensus of the scientific community and result from deliberations of panels and committees of scientists who continually review and interpret the extensive research literature. In some situations or environments, the use of a **Dell TrueMobile WLAN Card** wireless device may be restricted by the proprietor of the building or responsible representatives of the applicable organization. Examples of such situations include the following:

- Using the Dell TrueMobile WLAN Card equipment onboard airplanes, or
- Using the **Dell TrueMobile WLAN Card** equipment in any other environment where the risk of interference with other devices or services is perceived or identified as being harmful.

If you are uncertain of the policy that applies to the use of wireless devices in a specific organization or environment (an airport, for example), you are encouraged to ask for authorization to use the **Dell TrueMobile WLAN Card** device before you turn it on.

## **Regulatory information**

The **Dell™ TrueMobile™ WLAN Card** devices must be installed and used in strict accordance with the manufacturer's instructions as described in the user documentation that comes with the product. For country-specific approvals, see <u>Radio approvals</u>. Dell Computer Corporation is not responsible for any radio or television interference caused by unauthorized modification of the devices included with this **Dell TrueMobile WLAN Card** kit, or the substitution or attachment of connecting cables and equipment other than that specified by Dell Computer Corporation. The correction of interference caused by such unauthorized modification, substitution, or attachment is the responsibility of the user. Dell Computer Corporation and its authorized resellers or distributors are not liable for any damage or violation of government regulations that may arise from the user's failing to comply with these guidelines.

## Canada—Industry Canada (IC)

These devices comply with RSS210 of Industry Canada.

## **Europe—EU Declaration of Conformity**

# **(€**0682①

This equipment complies with the essential requirements of the European Union directive 1999/5/EC.

Cet équipement est conforme aux principales caractéristiques définies dans la Directive européenne RTTE 1999/5/CE.

Die Geräte erfüllen die grundlegenden Anforderungen der RTTE-Richtlinie 1999/5/EG.

Questa apparecchiatura è conforme ai requisiti essenziali della Direttiva Europea R&TTE 1999/5/CE.

Este equipo cumple los requisitos principales de la Directiva 1999/5/CE de la UE, "Equipos de Terminales de Radio y Telecomunicaciones".

Este equipamento cumpre os requisitos essenciais da Directiva 1999/5/CE do Parlamento Europeu e do Conselho (Directiva RTT).

O exoplismos autos pl<br/>hroi tis basikes apaits th<br/>s koinotikhs odhgias  ${\sf EUR\&TTE}$  1999/5/E.

Deze apparatuur voldoet aan de noodzakelijke vereisten van EU-richtlijn betreffende radioapparatuur en telecommunicatie-eindapparatuur 1999/5/EG.

Dette udstyr opfylder de Væsentlige krav i EU's direktiv 1999/5/EC om Radio- og teleterminaludstyr.

Dette utstyret er i overensstemmelse med hovedkravene i R&TTE-direktivet (1999/5/EC) fra EU.

Utrustningen uppfyller kraven för EU-direktivet 1999/5/EC om ansluten teleutrustning och ömsesidigt erkännande av utrustningens överensstämmelse (R&TTE).

Tämä laite vastaa EU:n radio- ja telepäätelaitedirektiivin (EU R&TTE Directive 1999/5/EC) vaatimuksia.

This product is intended to be used in all countries of the European Economic Area when operating in IEEE 802.11b mode at 2.4 GHz (see <u>France</u> below). When operating in the IEEE 802.11a mode at 5 GHz, however, the product is restricted further. Refer to Dell's Web site (www.dell.com) for full information.

## France

Some areas of France have a restricted frequency band for operation in the IEEE 802.11b mode at 2.4 GHz. The following information describes this restriction (please check ART's Web site (http://www.art-telecom.fr) for more up-to-date information).

Autorité de régulation des télecommunications (ART) has made decisions that will allow users to install WLAN ( wireless LAN) systems to provide high-speed Internet services primarily in high-traffic areas (called hot spots). ART recently released guidelines that establish the conditions for experimenting with the installation of public WLANs, such as for high-speed Internet access in locations that are currently being poorly served by existing networks. Such public WLANs would operate in the 2.4 GHz frequency band. This series of measures answers many of the concerns expressed during ART's public consultation on this topic.

Decisions allowing the installation of wireless terminals in hot spots (train stations, airports, business centers, and the like): In agreement with the Ministry of Defence, ART has made two decisions setting the conditions for using wireless LANs in the 2.4 GHz band. One of these decisions has been submitted to the Minister of Telecommunications for approval. These decisions will allow the installation of WLAN access points to provide public services in high-traffic public places. This will allow service providers and licensed operators to install access points using 2.4 GHz band technologies without authorisation, under the following technical conditions:

- 1. In 38 départements (see Metropolitan départements for listing):
- The 2400–2454 MHz band can be used both indoors and outdoors using systems (access points and devices) with less than 300 milliwatts (mW) of power.
- The 2454–2483.5 MHz band can be used indoors using devices with less than 100 mW of power and can be used outdoors using devices with less than 10 mW of power. When the devices are being used outdoors on private property, the power may be increased to 100 mW after approval from the Ministry of Defence.
- 2. For the time being, in all other metropolitan départements, the conditions remain unchanged. The list of the first 38 départements will be progressively added to after 1 January 2003.
- 3. For the overseas départements (DOM), as well as Saint Pierre and Miquelon and Mayotte, the entire 2400–2483.5 MHz band may be used indoors and outdoors using devices with less than 100 mW of power, except for the Reunion Islands and Guyana, where the 2420–2483.5 MHz band may be used only outdoors using devices with less than 100 mW of power. ART reminds operators that these frequencies are used with no guarantee of nondisruption, and that the installations must respect all measures applying to radio installations (such as urban planning regulations). These decisions also allow the development of private uses. In particular, private networks (such as indoor corporate networks) can be established using these technologies.

These conditions are tablulated below in Table of authorised EIRP.

#### **Guidelines for public WLAN experimentation**

 Networks using WLAN technology will be granted a free authorisation for up to 18 months under article L.33-1 of the Post and Telecommunications Code. These networks may use systems with 100 mW of power (effective isotropic radiated power (EIRP)) on the entire band, indoors and outdoors. Moreover, in the 2.4 GHz band (and providing this power limit is respected), fixed point-to-point links can be established for these networks needs, or frequencies can be requested in other ad hoc bands.

- Private and public persons may submit applications to ART, provided that legislation and regulations allow them to do so.
- Applications will be processed in a simplified way, in the spirit of the new "Authorisation" Directive.
- ART will send completed applications to the Ministry of Defence. The Ministry will then check that the projects are not located near any sensitive area and that they are not likely to cause disruptions to military equipment. For each application, ART will then submit its report and the draft authorisation to the Minister of Telecommunications.
- Applications can be sent from 12 November 2002 so that the first experiments may be launched as soon as early 2003. Full reviews are to be sent to ART at the end of the temporary authorisations to determine whether the technology guarantees quality and security to users.

#### Metropolitan departments

The 38 metropolitan départements in which WLAN systems using less than 100 mW of power (EIRP) indoors across the entire 2400–2483.5 MHz band and outdoors on the 2400–2454 MHz band is permitted:

| 01 | Ain Orientales | 36 | Indre               | 66 | Pyrénées              |
|----|----------------|----|---------------------|----|-----------------------|
| 02 | Aisne          | 37 | Indre et Loire      | 67 | Bas Rhin              |
| 03 | Allier         | 41 | Loir et Cher        | 68 | Haut Rhin             |
| 05 | Hautes Alpes   | 42 | Loire               | 70 | Haute Saône           |
| 08 | Ardennes       | 45 | Loiret              | 71 | Saône et Loire        |
| 09 | Ariège         | 50 | Manche              | 75 | Paris                 |
| 11 | Aude           | 55 | Meuse               | 82 | Tarn et Garonne       |
| 12 | Aveyron        | 58 | Nièvre              | 84 | Vaucluse              |
| 16 | Charente       | 59 | Nord                | 88 | Vosges                |
| 24 | Dordogne       | 60 | Oise                | 89 | Yonne                 |
| 25 | Doubs          | 61 | Orne                | 90 | Territoire de Belfort |
| 26 | Drôme          | 63 | Puy du Dôme         | 94 | Val de Marne          |
| 32 | Gers           | 64 | Pyrénées Atlantique |    |                       |

Conditions of use for WLANs in hot spots in these 38 départements:

- The 2400–2454 MHz band may be used both indoors and outdoors using devices with power (EIRP) of less than 100 milliwatts (mW).
- The 2454–2483.5 MHz band may be used indoors using devices with power (EIRP) of less than 100 mW and outdoors using devices with power of less than 10 mW. On private property outdoors, the power may be 100 mW with the approval of the Minister of Defence.

Conditions of use for WLANs in hot spots in other metropolitan départements: The conditions of use currently remain unchanged, that is,

- The 2400–2446.5 MHz band may be used indoors using devices with power (EIRP) of less than 10 mW.
- The 2446.5–2483.5 MHz band may be used indoors using devices with power (EIRP) of less than 100 mW. On

private property outdoors, the power may be 100 mW with the approval of the Minister of Defence.

#### Table of authorised EIRP

| In the 38 départem | nents                |                                                                                  |                                                                                           |  |  |
|--------------------|----------------------|----------------------------------------------------------------------------------|-------------------------------------------------------------------------------------------|--|--|
|                    | Authorized EIRP (mW) |                                                                                  |                                                                                           |  |  |
| Frequency (MHz)    | Indoors              | Outdoors: decisions<br>(Concernent les réseaux<br>indépendants et les hot spots) | Outdoors: guidelines<br>(Concernent les éxperimentations de réseaux<br>ouverts au public) |  |  |
| 2400               |                      | 100                                                                              | 400                                                                                       |  |  |
| 2454               | 100                  |                                                                                  | 100                                                                                       |  |  |
| 2483.5             |                      | 10 and 100 on private property with<br>Ministry of Defence approval              | 100 with Ministry of Defence approval                                                     |  |  |
| In other metropoli | tan départ           | ements                                                                           |                                                                                           |  |  |
|                    | Authoriz             | ed EIRP (mW)                                                                     |                                                                                           |  |  |
| Frequency (MHz)    | Indoors              | Outdoors: decisions<br>(Concernent les réseaux<br>indépendants et les hot spots) | Outdoors: guidelines<br>(Concernent les éxperimentations de réseaux<br>ouverts au public) |  |  |
| 2400               | 10                   |                                                                                  |                                                                                           |  |  |
| 2446.5             | 10                   | Not permitted                                                                    | 100 with Ministry of Defence approval                                                     |  |  |
| 2483.5             | 100                  | 100 on private property with Ministry of Defence approval                        |                                                                                           |  |  |
| In Guadeloupe, Ma  | artinique, S         | St. Pierre, and Miquelon and Mayotte                                             |                                                                                           |  |  |
| Frequency (MHz)    | Authorized EIRP (mW) |                                                                                  |                                                                                           |  |  |
|                    | Indoors              | Outdoors: decisions and guidelines                                               |                                                                                           |  |  |
| 2400               |                      |                                                                                  |                                                                                           |  |  |
| 2483.5             | 100                  | 100                                                                              |                                                                                           |  |  |
| In Reunion Islands | s and Guya           | ana                                                                              |                                                                                           |  |  |
|                    | Authorized EIRP (mW) |                                                                                  |                                                                                           |  |  |
| Frequency (MHz)    | Indoors              | Outdoors: decisions<br>(Concernent les réseaux<br>indépendants et les hot spots) | Outdoors: guidelines<br>(Concernent les éxperimentations de réseaux<br>ouverts au public) |  |  |
| 2400               |                      | Not permitted                                                                    | 100 with Ministry of Defence approval                                                     |  |  |
|                    |                      |                                                                                  |                                                                                           |  |  |

| 2483.5 100 100 |  |
|----------------|--|
|----------------|--|

NOTE—Your **Dell TrueMobile WLAN Card** transmits less than 100 mW of power, but more than 10 mW.

## **USA—Federal Communications Commission (FCC)**

These devices comply with Part 15 of the FCC Rules. Operation of the devices is subject to the following two conditions:

- The devices may not cause harmful interference.
- The devices must accept any interference that may cause undesired operation.

NOTE—The radiated output power of the **Dell TrueMobile WLAN Card** devices is far below the FCC radio frequency exposure limits. Nevertheless, the **Dell TrueMobile WLAN Card** devices should be used in such a manner that the potential for human contact during normal operation is minimized. To avoid the possibility of exceeding the FCC radio frequency exposure limits, you should keep a distance of at least 2.5 cm (1 inch) between you (or any other person in the vicinity) and the antenna that is built into the computer. To determine the location of the antenna within your computer, check the information posted on the general Dell support site at support.dell.com.

#### Interference statement

This equipment has been tested and found to comply with the limits for a Class B digital device, pursuant to Part 15 of the FCC Rules. These limits are designed to provide reasonable protection against harmful interference in a residential installation. This equipment generates, uses, and can radiate radio frequency energy. If the equipment is not installed and used in accordance with the instructions, the equipment may cause harmful interference to radio communications. There is no guarantee, however, that such interference will not occur in a particular installation. If this equipment does cause harmful interference to radio or television reception (which can be determined by turning the equipment off and on), the user is encouraged to try to correct the interference by taking one or more of the following measures:

- Reorient or relocate the receiving antenna.
- Increase the distance between the equipment and the receiver.
- Connect the equipment to an outlet on a circuit different from that to which the receiver is connected.
- Consult the dealer or an experienced radio/TV technician for help.

NOTE—This **Dell TrueMobile WLAN Card** device must be installed and used in strict accordance with the manufacturer's instructions as described in the user documentation that comes with the product. Any other installation or use will violate FCC Part 15 regulations. Modifications not expressly approved by Dell could void the user's authority to operate the equipment.

## Radio approvals

To determine whether you are allowed to use your wireless network device in a specific country, please check to see if the radio type number that is printed on the identification label of your device is listed on the radio approval list posted on the general Dell support site at support.dell.com.

Back to the top

Back to Contents

Please read copyright and trademark information.

## Glossary: Dell<sup>™</sup> TrueMobile<sup>™</sup> 1400 WLAN Card User's Guide

| ,                                          |                                                                                                    |
|--------------------------------------------|----------------------------------------------------------------------------------------------------|
| access point                               | A stand-alone wireless hub that allows any computer that has a wireless network adapter to communicate with another computer and to connect to the Internet.                                                                                                    |
| available network                          | One of the networks listed in the <b>Available networks</b> list on the <b>Wireless Networks</b> tab of the <b>Wireless Configuration</b> box that appears when the TrueMobile 1400 wireless utility is open. Any wireless network that is broadcasting and is within receiving range of the Dell TrueMobile 1400 internal WLAN card appears on the list. |
| BER                                        | Bit error rate. The ratio of errors to the total number of bits being sent in a data transmission from one location to another.                                                                                                    |
| client computer                            | The computer that gets its Internet connection by sharing either the host computer's connection or the access point's connection.                                                                                                    |
| dBm                                        | A unit of expression of power level in decibels with reference to a power of 1 milliwatt.                                                                                                    |
| DBPSK                                      | differential-binary-phase-shift keying.                                                                                                    |
| DQPSK                                      | differential-quadrature-phase-shift keying. A compression technique that transmits only the differences between the values of the phase of the sine wave rather than the full absolute value.                                                                                                    |
| DSSS                                       | direct sequence spread spectrum. A type of radio technology.                                                                                                    |
| Dynamic Host Configuration Protocol (DHCP) | A mechanism for allocating IP addresses dynamically so that addresses can be reused when hosts no longer need them.                                                                                                    |
| file and printer sharing                   | A capability that allows a number of people to view, modify, and print the same file(s) from different computers.                                                                                                    |
| GHz                                        | gigahertz. A unit of frequency equal to 1 000 000 000 cycles per second.                                                                                                    |
| host computer                              | The computer that is directly connected to the Internet via a modem or network adapter.                                                                                                    |
| IEEE                                       | Institute of Electrical and Electronics Engineering                                                                                                    |
| Internet Protocol (IP) address             | The address of a computer that is attached to a network. Part of the address designates which network the computer is on, and the other part represents the host identification.                                                                                                    |
| LAN                                        | local area network                                                                                                    |
| m                                          | meter                                                                                                    |
| MHz                                        | megahertz. A unit of frequency equal to 1 000 000 cycles per second.                                                                                                    |
| Mbps                                       | megabits per second. Transmission speed of 1 000 000 bits per second.                                                                                                    |
| ns                                         | nanosecond. 1 billionth (1/1 000 000 000) of a second.                                                                                                    |
| peer-to-peer network                       | A communication configuration in which every computer has the same capabilities and any computer can initiate a communication session.                                                                                                    |
| preferred network                          | One of the networks that you have configured. Such networks appear in the <b>Preferred networks</b> list on the <b>Wireless Networks</b> tab of the <b>Wireless Configuration</b> box when the TrueMobile 1400 wireless utility is open.                                                                                                    |

Glossary: Dell TrueMobile 1400 WLAN Card User's Guide

| Service Set Identifier (SSID)  | A value that controls access to a wireless network. The SSID for your wireless network card must match the SSID for any access point that you want to connect with. If the value does not match, you are not granted access to the network. You can have up to three SSIDs. Each SSID can be up to 32 characters long and is case-sensitive. |
|--------------------------------|----------------------------------------------------------------------------------------------------|
| Wired Equivalent Privacy (WEP) | A form of data encryption. You must set the WEP key information in the client to match the WEP key used by the access point. The WEP key can be enabled or disabled. The WEP key is case-sensitive.                                                                                                    |

Back to top

Back to Contents

Please read copyright and trademark information